## VMware Horizon Client for Android Installation and Setup Guide

04 JAN 2018 VMware Horizon Client for Android 4.7

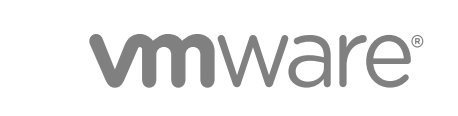

You can find the most up-to-date technical documentation on the VMware website at:

<https://docs.vmware.com/>

If you have comments about this documentation, submit your feedback to

[docfeedback@vmware.com](mailto:docfeedback@vmware.com)

**VMware, Inc.** 3401 Hillview Ave. Palo Alto, CA 94304 www.vmware.com

Copyright <sup>©</sup> 2011–2018 VMware, Inc. All rights reserved. [Copyright and trademark information.](http://pubs.vmware.com/copyright-trademark.html)

VMware, Inc. 2

## **Contents**

#### [VMware Horizon Client for Android Installation and Setup Guide 5](#page-4-0)

#### **1** [Setup and Installation 6](#page-5-0)

Sy[stem Requirements 6](#page-5-0) Sy[stem Requirements for Android Devices 6](#page-5-0) Sy[stem Requirements for Thin Clients 7](#page-6-0) Sy[stem Requirements for Chromebooks 8](#page-7-0) Sy[stem Requirements for Real-Time Audio-Video 8](#page-7-0) Sm[art Card Authentication Requirements 8](#page-7-0) Co[nfigure Smart Card Authentication 10](#page-9-0) Fin[gerprint Authentication Requirements 11](#page-10-0) Su[pported Desktop Operating Systems 12](#page-11-0) Pre[paring Connection Server for Horizon Client 12](#page-11-0) Inst[alling Horizon Client 14](#page-13-0) Ins[tall or Upgrade Horizon Client 14](#page-13-0) Co[nfigure AirWatch to Deliver Horizon Client to Android Devices 15](#page-14-0) Co[nfigure AirWatch to Deliver Horizon Client to Android for Work Devices 17](#page-16-0) Co[nfiguring a List of Servers and a Default Server for Chromebooks 20](#page-19-0) Co[nfigure Horizon Client in Thin Client Mode 21](#page-20-0) Usi[ng Horizon Client on a Thin Client 22](#page-21-0) Usi[ng Embedded RSA SecurID Software Tokens 22](#page-21-0) Co[nfigure Advanced TLS/SSL Options 23](#page-22-0) Co[nfigure VMware Blast Options 24](#page-23-0) Co[nfigure the Horizon Client Default View 25](#page-24-0) Hor[izon Client Data Collected by VMware 26](#page-25-0)

#### **2** [Using URIs to Configure Horizon Client 29](#page-28-0)

Sy[ntax for Creating vmware-view URIs 29](#page-28-0) Ex[amples of vmware-view URIs 32](#page-31-0)

#### **3** [Managing Remote Desktop and Application Connections 36](#page-35-0)

Set[ting the Certificate Checking Mode in Horizon Client 36](#page-35-0) Co[nnect to a Remote Desktop or Application 37](#page-36-0) Us[e Unauthenticated Access to Connect to Remote Applications 40](#page-39-0) Sh[are Access to Local Storage with Client Drive Redirection 41](#page-40-0) Cre[ate a Remote Desktop or Application Shortcut 43](#page-42-0) Ma[nage Server Shortcuts 43](#page-42-0) Sel[ect a Favorite Remote Desktop or Application 44](#page-43-0)

Swi[tch Remote Desktops or Published Applications 45](#page-44-0) Re[connecting to a Desktop or Published Application 45](#page-44-0) Dis[connecting From a Remote Desktop or Application 46](#page-45-0) Lo[g Off From a Remote Desktop 46](#page-45-0) Ma[nage Desktop and Application Shortcuts 47](#page-46-0) Usi[ng Android 7.0 Nougat Multi-Window Modes with Horizon Client 47](#page-46-0) Usi[ng Horizon Client with Samsung DeX 47](#page-46-0) En[able the DeX Mode Auto Launch Feature 48](#page-47-0)

**4** [Using a Microsoft Windows Desktop or Application 49](#page-48-0)

Fe[ature Support Matrix 49](#page-48-0) Inp[ut Devices, Keyboards, and Keyboard Settings 52](#page-51-0) En[able the Japanese 106/109 Keyboard Layout 52](#page-51-0) Usi[ng the Real-Time Audio-Video Feature 53](#page-52-0) Usi[ng Native Operating System Gestures with Touch Redirection 54](#page-53-0) Usi[ng the Unity Touch Sidebar with a Remote Desktop 54](#page-53-0) Usi[ng the Unity Touch Sidebar with a Remote Application 57](#page-56-0) Hor[izon Client Tools on a Mobile Device 59](#page-58-0) Ge[stures 61](#page-60-0) Mul[titasking 62](#page-61-0) Co[pying and Pasting Text and Images 63](#page-62-0) Dra[gging and Dropping Text and Image Files 63](#page-62-0) Sa[ving Documents in a Published Application 64](#page-63-0) Scr[een Resolutions and Using External Displays 64](#page-63-0) PC[oIP Client-Side Image Cache 66](#page-65-0) Int[ernationalization and International Keyboards 67](#page-66-0)

#### **5** [Troubleshooting Horizon Client 68](#page-67-0)

Re[start a Remote Desktop 68](#page-67-0) Re[set a Remote Desktop or Remote Applications 69](#page-68-0) Uni[nstall Horizon Client 70](#page-69-0) Col[lecting and Sending Logging Information to VMware 70](#page-69-0) En[able Horizon Client Log Collection 71](#page-70-0) Ma[nually Retrieve and Send Horizon Client Log Files 71](#page-70-0) Dis[able Horizon Client Log Collection 72](#page-71-0) Re[port Horizon Client Crash Data to VMware 72](#page-71-0) Hor[izon Client Stops Responding or the Remote Desktop Freezes 73](#page-72-0) Pro[blem Establishing a Connection When Using a Proxy 73](#page-72-0) Co[nnecting to a Server in Workspace ONE Mode 74](#page-73-0)

## <span id="page-4-0"></span>VMware Horizon Client for Android Installation and Setup Guide

This document, *VMware Horizon Client for Android Installation and Setup Guide*, provides information about installing, configuring, and using VMware Horizon<sup>®</sup> Client™ software on an Android or Chromebook device.

This information is intended for administrators who must set up a Horizon 7 deployment that includes Android and Chromebook client devices. The information is written for experienced system administrators who are familiar with virtual machine technology and data center operations.

## <span id="page-5-0"></span>Setup and Installation

Setting up a Horizon deployment for Android and Chromebook client devices involves using certain Connection Server configuration settings, meeting the system requirements for Horizon servers and client devices, and installing the Horizon Client app.

This chapter includes the following topics:

- System Requirements
- **n** [Preparing Connection Server for Horizon Client](#page-11-0)
- **n** [Installing Horizon Client](#page-13-0)
- [Configuring a List of Servers and a Default Server for Chromebooks](#page-19-0)
- [Configure Horizon Client in Thin Client Mode](#page-20-0)
- [Using Embedded RSA SecurID Software Tokens](#page-21-0)
- [Configure Advanced TLS/SSL Options](#page-22-0)
- [Configure VMware Blast Options](#page-23-0)
- [Configure the Horizon Client Default View](#page-24-0)
- [Horizon Client Data Collected by VMware](#page-25-0)

## System Requirements

Android, thin client, and Chromebook devices that run Horizon Client must meet certain hardware and software requirements.

## System Requirements for Android Devices

The Android device on which you install Horizon Client, and the peripherals it uses, must meet certain system requirements.

## **Android operating**

■ Android 4.0 (Ice Cream Sandwich)

#### **systems**

- Android 4.1, 4.2, and 4.3 (Jelly Bean)
- Android 4.4 (KitKat)
- Android 5.0 (Lollipop)

<span id="page-6-0"></span>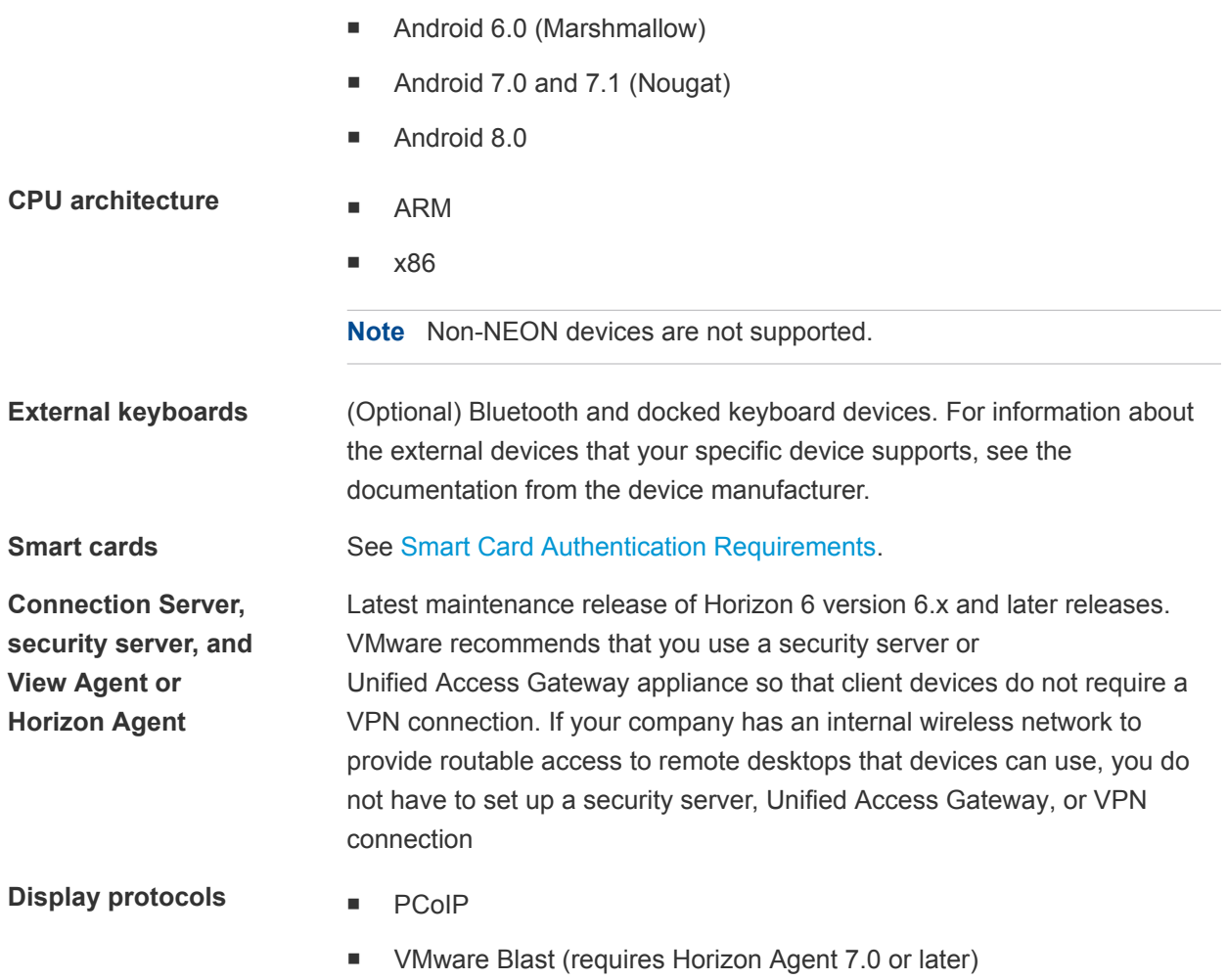

## System Requirements for Thin Clients

You can install Horizon Client on certain thin clients.

The thin client on which you install Horizon Client, and the external input devices it uses, must meet certain system requirements.

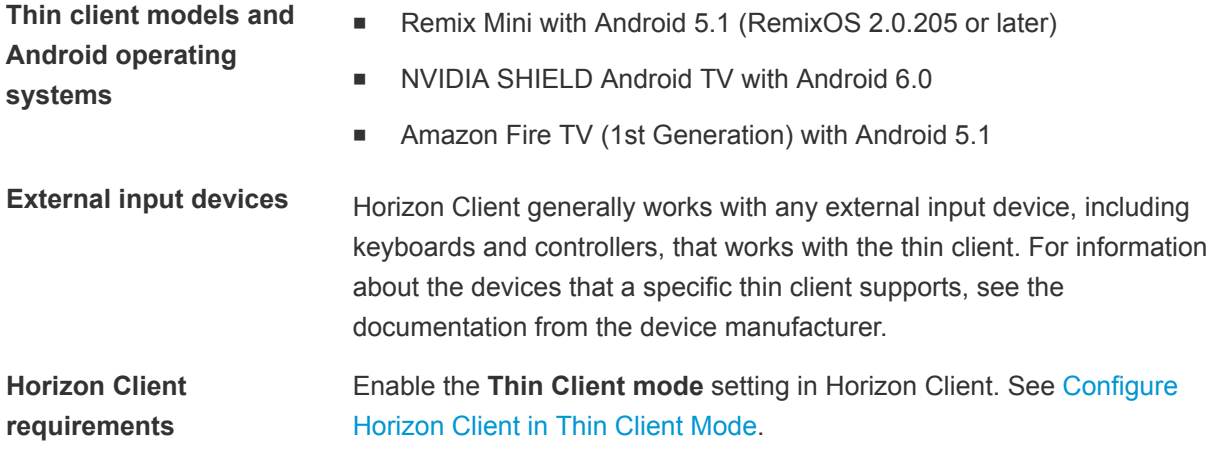

## <span id="page-7-0"></span>System Requirements for Chromebooks

You can install Horizon Client on certain Chromebook models. You can install Horizon Client on a Chromebook from Google Play.

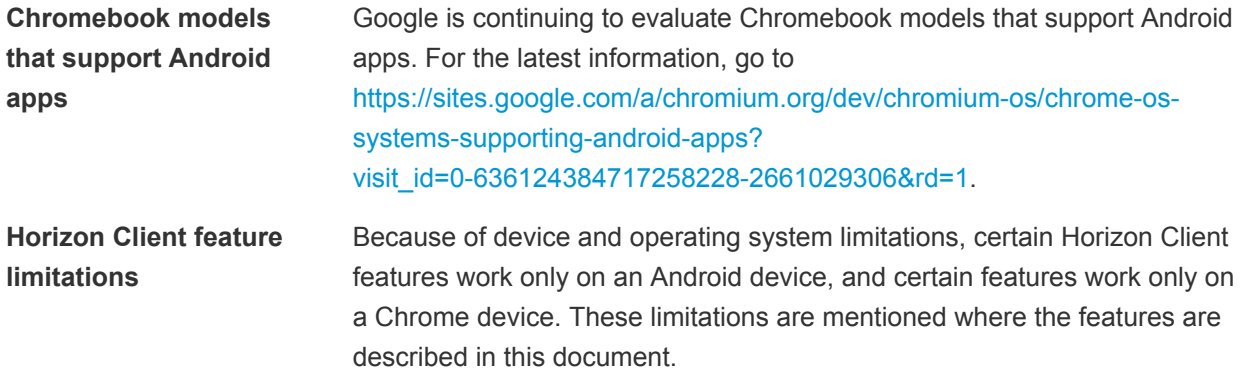

## System Requirements for Real-Time Audio-Video

Real-Time Audio-Video works with standard audio and video devices and with standard conferencing applications such as Skype, WebEx, and Google Hangouts. To support Real-Time Audio-Video, your Horizon environment must meet certain software and hardware requirements.

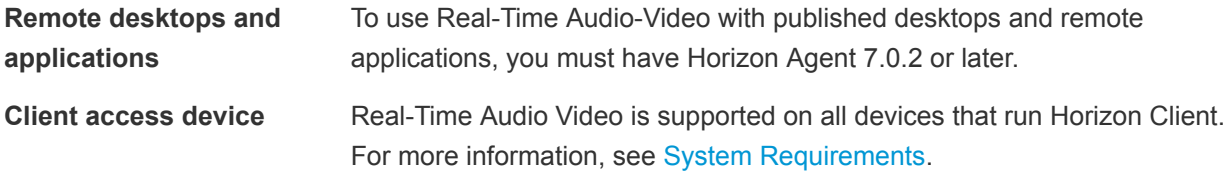

## Smart Card Authentication Requirements

Client devices that use a smart card for user authentication must meet certain requirements.

### Client Hardware and Software Requirements

Smart card authentication is supported on Android devices. VMware recommends that you use an Android 4.0 or later operating system. The CPU architecture may be ARM or x86.

Smart card authentication is not supported on a Chromebook.

Each client device that uses a smart card for user authentication must have the following hardware and software:

- **Horizon Client**
- A compatible smart card reader.

VMware tested the baiMobile 3000MP Bluetooth Smart Card, baiMobile 301MP USB Smart Card, and baiMobile 301MP\_LT Smart Card readers.

Smart card middleware

The Android device app must support your baiMobile smart card reader. For example, one such app is baiMobile PCSC-Lite (Android device tile name baiMobile PC/SC). Horizon Client for Android contains support for both the baiMobile 3000MP Bluetooth and baiMobile 301MP USB smart card readers. Without such an app, you can pair the Bluetooth card reader with the Android device, but you cannot connect it. The app sends a connection request to the reader and you tap the **OK** button on the reader to establish the Bluetooth connection.

Product-specific application drivers

Users that authenticate with smart cards must have a smart card and each smart card must contain a user certificate.

### Remote Desktop and Application Software Requirements

A Horizon administrator must install product-specific application drivers on the remote desktops or RDS host. VMware tested the ActiveClient6.2.0.50, ActivClient 7.0.1, Gemalto.MiniDriver.NET.inf, and Charismathics CSTC PIV 5.2.2 drivers.

## Enabling the Username Hint Field in Horizon Client

In some environments, smart card users can use a single smart card certificate to authenticate to multiple user accounts. Users enter their user name in the **Username hint** field during smart card sign-in.

To make the **Username hint** field appear on the Horizon Client login dialog box, you must enable the smart card user name hints feature for the Connection Server instance in Horizon Administrator. The smart card user name hints feature is supported only with Horizon 7 version 7.0.2 and later servers and agents. For information about enabling the smart card user name hints feature, see the *View Administration* document.

If your environment uses an Unified Access Gateway appliance rather than a security server for secure external access, you must configure the Unified Access Gateway appliance to support the smart card user name hints feature. The smart card user name hints feature is supported only with Unified Access Gateway 2.7.2 and later. For information about enabling the smart card user name hints feature in Unified Access Gateway, see the *Deploying and Configuring Unified Access Gateway* document.

**Note** Horizon Client still supports single-account smart card certificates when the smart card user name hints feature is enabled.

#### <span id="page-9-0"></span>Additional Smart Card Authentication Requirements

In addition to meeting the smart card requirements for Horizon Client systems, other Horizon components must meet certain configuration requirements to support smart cards.

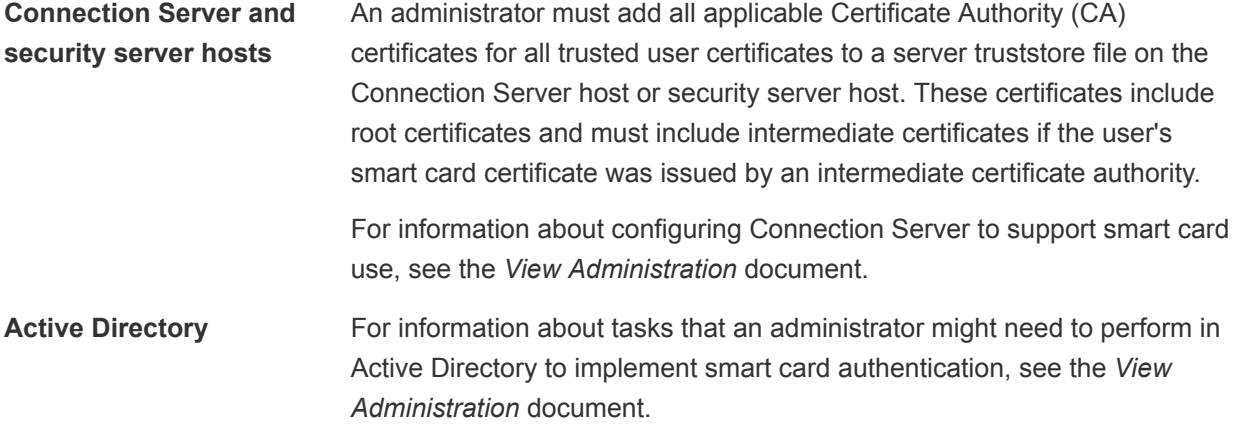

## Configure Smart Card Authentication

To use a physical smart card, you must connect and pair the card reader with the device and set the smart card removal policy.

#### **Prerequisites**

Verify that the client device, remote desktops, RDS hosts, Connection Server host, and other Horizon components meet the smart card authentication requirements. See [Smart Card Authentication](#page-7-0) [Requirements](#page-7-0).

#### Procedure

- **1** Install the smart card middleware app on the device.
- **2** Pair the device with the smart card reader, according to the documentation provided by the manufacturer of the reader.

If you are using a Bluetooth smart card reader, a randomly generated number is displayed on both devices during this process. When you confirm that the numbers match, you establish secure Bluetooth communication.

#### <span id="page-10-0"></span>**3** Configure the smart card removal policy.

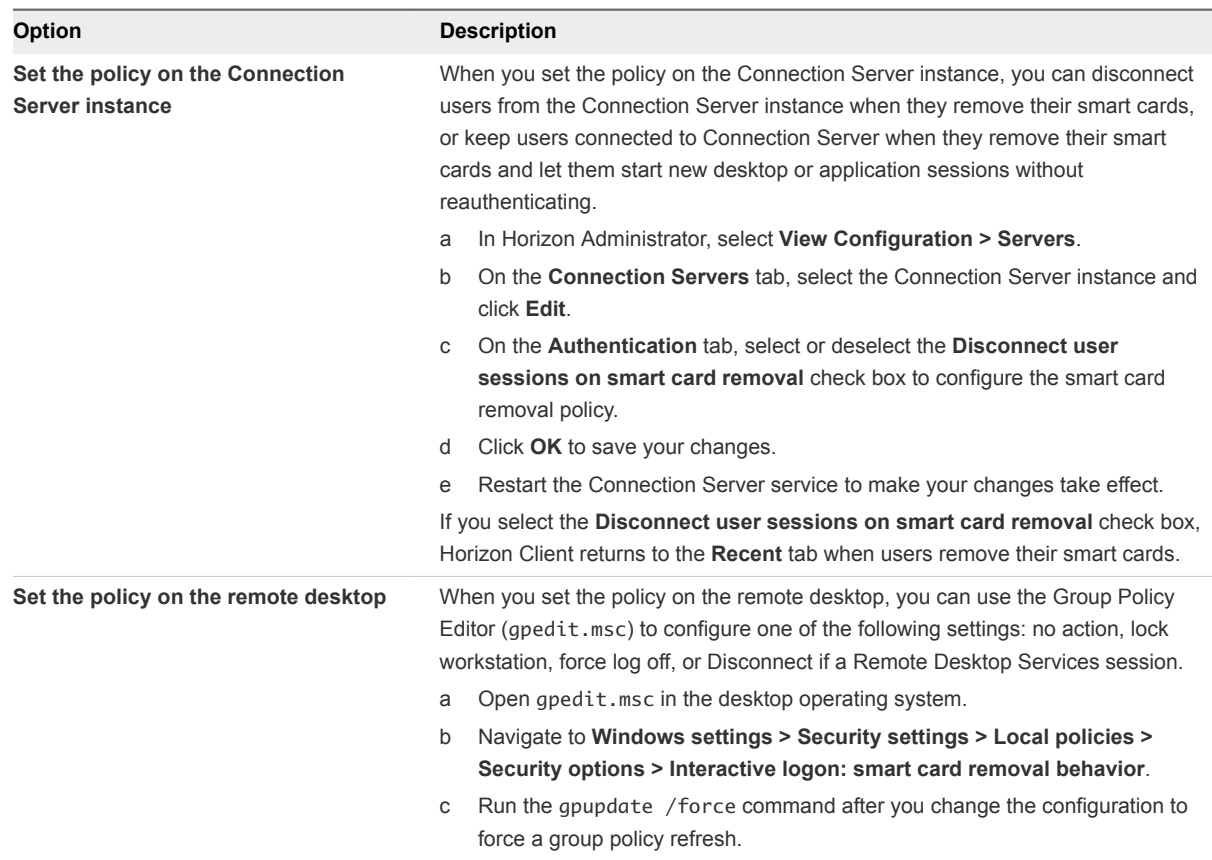

## Fingerprint Authentication Requirements

To use fingerprint authentication in Horizon Client, the client device on which you install Horizon Client must meet certain requirements.

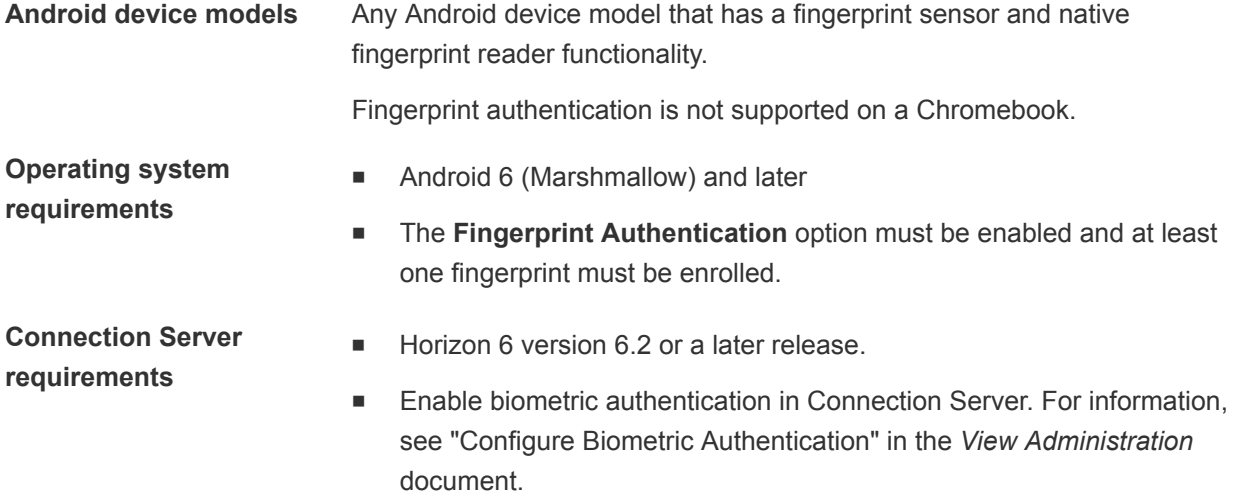

- The Connection Server instance must present a valid root-signed certificate to Horizon Client.
- <span id="page-11-0"></span>**Horizon Client requirements** ■ Set the certificate checking mode to **Never connect to untrusted servers** or **Warn before connecting to untrusted servers**. For information about setting the certificate checking mode, see [Setting the](#page-35-0) [Certificate Checking Mode in Horizon Client](#page-35-0).
	- Enable fingerprint authentication by tapping **Enable Fingerprint** on the server login window. After you successfully log in, your Active Directory credentials are stored securely in your Android device. The **Enable Fingerprint** option is shown the first time you log in and does not appear after fingerprint authentication is enabled.

You can use fingerprint authentication with smart card authentication and as part of two-factor authentication with RSA SecurID and RADIUS authentication. If you use fingerprint authentication with smart card authentication, Horizon Client connects to the server after you enter your PIN and the fingerprint authentication window does not appear.

## Supported Desktop Operating Systems

A Horizon administrator creates virtual machines that have a guest operating system and installs agent software in the guest operating system. End users can log in to these virtual machines from a client device.

For a list of the supported Windows guest operating systems, see the *View Installation* document.

Some Linux guest operating systems are also supported if you have View Agent 6.1.1 or later, or Horizon Agent 7.0 or later. For information about system requirements, configuring Linux virtual machines for use in Horizon, and a list of supported features, see *Setting Up Horizon 6 for Linux Desktops* or *Setting Up Horizon 7 for Linux Desktops*.

## Preparing Connection Server for Horizon Client

A Horizon administrator must perform specific tasks to enable end users to connect to remote desktops and applications.

Before end users can connect to a server and access a remote desktop or published application, a Horizon administrator must configure certain pool settings and security settings.

## Unified Access Gateway and Security Servers

If you plan to use Unified Access Gateway, configure Connection Server to work with Unified Access Gateway. See the *Deploying and Configuring Unified Access Gateway* document. Unified Access Gateway appliances fulfill the same role that was previously played by only security servers.

If you are using a security server, verify that you are using the latest maintenance releases of Connection Server 6.x and Security Server 6.x or later releases. For more information, see the *View Installation* document.

## Secure Tunnel Connection

If you plan to use a secure tunnel connection for client devices, and if the secure connection is configured with a DNS host name for Connection Server instance or a security server, verify that the client device can resolve this DNS name.

To enable or disable the secure tunnel, in Horizon Administrator, go to the **Edit Horizon Connection Server Settings** dialog box and select or deselect the **Use secure tunnel connection to desktop** check box.

## Desktop and Application Pools

- Verify that a desktop or application pool has been created and that the user account that you plan to use is entitled to access the pool. For information, see the *Setting Up Virtual Desktops in Horizon 7* or *Setting Up Published Desktops and Applications in Horizon 7* document.
- **•** Verify that the desktop or application pool is set to use the VMware Blast display protocol or the PCoIP display protocol. For information, see the *Setting Up Virtual Desktops in Horizon 7* and *Setting Up Published Desktops and Applications in Horizon 7* documents.

## User Authentication

- To use two-factor authentication with Horizon Client, such as RSA SecurID or RADIUS authentication, you must enable this feature in the Connection Server instance. For more information, see the topics about two-factor authentication in the *View Administration* document.
- <sup>n</sup> To hide security information in Horizon Client, including server URL information and the **Domain** drop-down menu, enable the **Hide server information in client user interface** and **Hide domain list in client user interface** settings in Horizon Administrator. These global settings are available in Horizon 7 version 7.1 and later. For information about configuring global settings, see the *View Administration* document.

To authenticate when the **Domain** drop-down menu is hidden, users must provide domain information by entering their user name in the format *domain***\***username* or *user***name@***domain* in the **User name** text box.

**Important** If you enable the **Hide server information in client user interface** and **Hide domain list in client user interface** settings and select two-factor authentication (RSA SecureID or RADIUS) for the Connection Server instance, do not enforce Windows user name matching. Enforcing Windows user name matching will prevent users from being able to enter domain information in the user name text box and login will always fail. For more information, see the topics about two-factor authentication in the *View Administration* document.

- <span id="page-13-0"></span>■ To use Fingerprint authentication, you must enable biometric authentication in the Connection Server instance. Biometric authentication is supported in Horizon 6 version 6.2 and later. For more information, see the *View Administration* document.
- To enable end users to save their passwords with Horizon Client, so that they do not always need to supply credentials when they connect to a Connection Server instance, configure Horizon LDAP for this feature in the Connection Server instance.

Users can save their passwords if Horizon LDAP is configured to allow it, if the Horizon Client certificate verification mode is set to **Warn before connecting to untrusted servers** or **Never connect to untrusted servers**, and if Horizon Client can fully verify the server certificate that Connection Server presents. For more information, see the *View Administration* document.

To provide end users unauthenticated access to published applications in Horizon Client, you must enable this feature in the Connection Server instance. For more information, see the topics about unauthenticated access in the *View Administration* document.

## Installing Horizon Client

You can install Horizon Client the same way that you install other Android apps. You can also use AirWatch to deliver Horizon Client to Android device users.

## Install or Upgrade Horizon Client

Horizon Client is an Android app, and you install it just as you do other Android apps on the client device.

#### Prerequisites

- **n** If you have not already set up the client device, do so. See the manufacturer's user's guide for the client device.
- **n** Verify that the client device meets the system requirements for Horizon Client. See [System](#page-5-0) [Requirements](#page-5-0).
- <sup>n</sup> Verify that you have the URL for a download page that contains the Horizon Client installer. This URL might be the VMware Downloads page at <http://www.vmware.com/go/viewclients>.
- **EXECOME familiar with the client device's procedure for installing apps.**

Devices from different manufacturers use different methods for installing Android apps. See the manufacturer's user's guide for the client device. Depending on the device, you might have to perform the following tasks before you can install an app:

- **n** Install a particular driver.
- Install a file browser.

#### <span id="page-14-0"></span>Procedure

**1** Browse to the URL for downloading the Horizon Client app, or search for the Horizon Client app in the Google Play Store or Amazon Appstore for Android.

For some client devices, you download the file to the device. For others, you download the file to a PC or a USB device. For Chromebooks, you download Horizon Client from the Google Play Store.

- **2** If necessary, copy the app (.apk file) to your client device.
- **3** Install the app according to the client device's customary procedure for installing Android apps.

For example, on some devices, you must tap the file to install it.

**4** Verify that the Horizon app appears on the client device.

#### What to do next

The first time you launch Horizon Client on an Android 6.0 Marshmallow device, the app prompts you to allow Horizon Client to make and manage phone calls, access photos, media, and files, and record audio on your device.

If you installed Horizon Client on a thin client, see [Configure Horizon Client in Thin Client Mode](#page-20-0).

## Configure AirWatch to Deliver Horizon Client to Android Devices

You can configure AirWatch to deliver Horizon Client to Android device users.

You can optionally specify a list of Connection Server instances or a default Connection Server instance. If you specify a list of servers, the servers appear as shortcuts in Horizon Client. If you specify a default server, Horizon Client automatically connects to that server.

If your environment is set up for Android for Work, do not follow this procedure. Instead, see [Configure](#page-16-0) [AirWatch to Deliver Horizon Client to Android for Work Devices.](#page-16-0)

#### Prerequisites

- Install and deploy AirWatch. See <http://www.air-watch.com>.
- **Download the Horizon Client app from the VMware Downloads page at** <http://www.vmware.com/go/viewclients>or from the Google Play Store or Amazon Appstore for Android.
- Become familiar with the AirWatch console. This procedure assumes you know how to use the AirWatch console. For more information, see the AirWatch documentation or online help.
- Decide which version of Horizon Client to deploy with the AirWatch console. The AirWatch console cannot deploy both the ARM and the x86 version at the same time.

#### Procedure

- **1** Log in to the AirWatch console as an administrator.
- **2** Select **Accounts > Users > List View**, click **Add**, select **Add User**, and add user accounts for the users who will run Horizon Client on their Android devices.
- **3** Select **Accounts > Users > User Groups > List View**, click **Add**, select **Add User Group**, and create a user group for the user accounts that you created.
- **4** Create an application profile for Horizon Client in AirWatch.
	- a Select **Apps & Books > Applications > Application Settings > Profiles** and click **Add Profile**.
	- b Select the **SDK Profile** configuration type.
	- c Select the **Android** profile type.
	- d (Optional) Click **Custom Settings** to configure a list of servers or a default server.

Use the server property to specify the IP address or host name of the server, the username and domain properties to specify the name and domain of a user that is entitled to use the server, and the description property to specify a description of the server. The username, domain, and description properties are optional. For example:

```
{
   "settings": {
     "server-list": 
\blacksquare {"server":"123.456.1.1","username":"User1","domain":"TestDomain1","description":"View 
server 1"},
       {"server":"123.456.1.2","username":"User2","domain":"TestDomain2","description":"View 
server 2"},
       {"server":"123.456.1.3","username":"User3","domain":"TestDomain3","description":"View 
server 3"},
{"server":"viewserver4.mydomain.com","username":"User4","domain":"TestDomain4","description":"V
iew server 4"}
    \mathbf{I} }
}
```
You can use the default property to specify a default server. Valid values are true and false. For example:

```
{
   "settings": {
     "server-list": 
\blacksquare {"server":"123.456.1.1","username":"User1","domain":"TestDomain1","description":"View 
server 1","default":true},
     ]
  }
}
```
- <span id="page-16-0"></span>**5** Upload and add the Horizon Client application to AirWatch.
	- a Select **Apps & Books > Applications > List View** and click **Add Application** on the **Internal** tab.
	- b Browse to the Horizon Client app that you downloaded and click **Save** to upload the application to AirWatch.
	- c On the **Info** tab, type an application name and specify the supported mobile device models.
	- d On the **Assignment** tab, assign the Horizon Client application to the user group that you created.
	- e On the **Deployment** tab, set **Application uses AirWatch SDK** to **Yes** and select the SDK profile that you created from the **SDK Profile** drop-down menu.
	- f Publish the Horizon Client application.
- **6** Install and set up the AirWatch Agent on each device.

You can download the AirWatch Agent from the Google Play Store or Amazon Appstore for Android.

**7** Use the AirWatch console to install the Horizon Client application on the devices.

You cannot install the Horizon Client application before the effective date on the **Deployment** tab.

AirWatch delivers Horizon Client to the devices in the user group that you associated with the Horizon Client application.

When a user launches Horizon Client, Horizon Client communicates with the AirWatch Agent on the device. If you configured a list of Connection Server instances, AirWatch pushes the server information to the AirWatch Agent on the device and shortcuts for those servers appear in Horizon Client.

#### What to do next

You can use the AirWatch console to edit the Horizon Client application and push those changes to devices.

## Configure AirWatch to Deliver Horizon Client to Android for Work Devices

You can configure AirWatch to deliver Horizon Client to Android for Work device users.

You can optionally specify a list of Connection Server instances or a default Connection Server instance. If you specify a list of servers, the servers appear as shortcuts in Horizon Client. If you specify a default server, Horizon Client automatically connects to that server.

Use this procedure only if your environment is set up for Android for Work. If your environment is not set up for Android for Work, see [Configure AirWatch to Deliver Horizon Client to Android Devices](#page-14-0).

#### Prerequisites

**•** Verify that your AirWatch environment is integrated with Android for Work. See the AirWatch documentation or online help.

- **n** Install and deploy AirWatch. You must install AirWatch Server v8.0 FP02 or later and AirWatch Agent v4.2 or later. See [http://www.air-watch.com.](http://www.air-watch.com) You can download AirWatch Agent from Google Play Store or Amazon Appstore for Android.
- **EXECOME 5 IN BECOME 5 AIR WARE INTERED FOR A INTERED FOR THE AIR FIGURE 10** BECOME for the the AirWatch console. See the AirWatch documentation or online help.
- <sup>n</sup> Verify that you have a corporate Google account. You must have a corporate Google account to enroll Android for Work devices. For information about the enrollment process, see the AirWatch documentation or online help.

#### Procedure

- **1** Log in to the AirWatch Console as an administrator.
- **2** Create and configure a smart group for your Horizon Client users in AirWatch.
	- a Select **Groups and Settings > Groups > Assignment Groups**.
	- b Click **Add Smart Group**.
	- c Enter the smart group name, select the smart group type, and configure the smart group properties.
	- d Click **Save**.
- **3** Add the Horizon Client application to AirWatch.
	- a Select **Apps & Books > Applications > List View**.
	- b On the **Public** tab, click **Add Application**.
	- c Select **Android** from the **Platform** drop-down menu, click **Search App Store**, enter **com.vmware.view.client.android** in the **Name** text box, and click **Next**.
	- d Click **Select** next to the Horizon Client application.
	- e Click **Save & Publish**.
- **4** Assign the Horizon Client application to users and configure the deployment details.
	- a Select **Apps & Books > Applications > List View**.
	- b On the **Public** tab, click the **Edit** icon next to the Horizon Client application.
	- c On the **Assignment** tab, assign the Horizon Client application to the smart group that you created.

d (Optional) On the **Deployment** tab, select a push mode, select the **Send Application Configuration** check box, enter **broker\_list** in the **Configuration Key** text box, select **String** from the **Value Type** drop-down menu, and enter a list of servers in the **Configuration Value** text box in JSON format.

Use the server property to specify the IP address or host name of the server, the username and domain properties to specify the name and domain of a user that is entitled to the server, and the description property to specify a description of the server. The username, domain, and description properties are optional. For example:

```
{
  "settings":{
     "server-list":
     \Gamma {"server":"123.456.1.1","username":"User1","domain":"TestDomain1","description":"View 
server 1"},
        {"server":"123.456.1.2","username":"User2","domain":"TestDomain2","description":"View 
server 2"},
        {"server":"123.456.1.3","username":"User3","domain":"TestDomain3","description":"View 
server 3"},
{"server":"viewserver4.mydomain.com","username":"User4","domain":"TestDomain4","description":"V
iew server 4"}
      ]
  }
}
```
You can use the default property to specify a default server. Valid values are true and false. For example:

```
{
   "settings":{
     "server-list":
\blacksquare {"server":"123.456.1.1","username":"User1","domain":"TestDomain1","description":"View 
server 1","default":true},
     ]
  }
}
```
- e Click **Save & Publish** to make the Horizon Client application available to end users.
- **5** Enroll Android for Work devices.

You use your corporate Google account to enroll the devices.

**6** In the AirWatch Console, install the Horizon Client application on each device.

AirWatch delivers Horizon Client to the Android devices in the smart group that you created.

<span id="page-19-0"></span>When a user starts Horizon Client, Horizon Client communicates with the AirWatch Agent on the Android device.

If you configured a list of Connection Server instances or a default Connection Server instance, AirWatch pushes the server information to the AirWatch Agent on the Android devices.

#### What to do next

You can use the AirWatch console to edit the Horizon Client application and push those changes to mobile devices. For example, you can add a default Connection Server instance to the server list for the Horizon Client application.

## Configuring a List of Servers and a Default Server for Chromebooks

You can configure a list of Connection Server instances and a default Connection Server instance for Horizon Client on enrolled Chromebooks.

When you configure a list of servers, the servers appear as shortcuts in Horizon Client. If you configure a default server, Horizon Client automatically connects to that server.

To configure a list of servers or a default server, you must create a JSON configuration file. A Chrome administrator must use the Google Admin console to upload the JSON configuration file for the Horizon Client app. For detailed information about using the Google Admin console, see the G Suite Administrator Help.

For example, the following JSON configuration file specifies a list of servers. The server property specifies the IP address or host name of the server, the username and domain properties specify the name and domain of a user that is entitled to use the server, and the description property specifies a description of the server. The username, domain, and description properties are optional.

```
{
   "broker_list": "
       {
           \"settings\": {
               \"server-list\": [{
                    \"server\": \"123.456.1.1\",
                    \"description\": \"View Server 1\",
                    \"username\": \"User1\",
                   \"domain\": \"TestDomain1\"
               }, {
                    \"server\": \"123.456.1.2\",
                    \"description\": \"View Server 2\",
                    \"username\": \"User2\",
                    \"domain\": \"TestDomain2\"
               }, {
                    \"server\": \"123.456.1.3\",
                    \"description\": \"View Server 3\",
                    \"username\": \"User3\",
                    \"domain\": \"TestDomain3\"
               }, {
                    \"server\": \"viewserver4.mydomain.com\",
```

```
 \"description\": \"View Server 4\",
                    \"username\": \"User4\",
                    \"domain\": \"TestDomain4\"
                }]}
        }"
}
```
The following example shows how to use the default property to specify a default server. Valid values are true and false.

```
{
   "broker_list": "
       {
           \"settings\": {
                \"server-list\": [{
                    \"server\": \"123.456.1.1\",
                    \"description\": \"View Server 1\",
                    \"default\": true,
                    \"username\": \"User1\",
                    \"domain\": \"TestDomain1\"
                }]}
        }"
}
```
You can install Horizon Client only on certain Chromebook models. For information, see [System](#page-7-0) [Requirements for Chromebooks.](#page-7-0)

## Configure Horizon Client in Thin Client Mode

You can configure Horizon Client to work on a thin client by enabling the **Thin Client mode** setting.

#### **Prerequisites**

Install Horizon Client on the thin client. For thin client requirements, see [System Requirements for Thin](#page-6-0) [Clients.](#page-6-0)

#### Procedure

- **1** Start Horizon Client on the thin client.
- **2** Tap the **Settings** (gear) icon in the upper-right corner of the Horizon Client window.
- **3** Tap **Thin Client mode** and select the **Thin Client mode** check box.

#### What to do next

See [Using Horizon Client on a Thin Client.](#page-21-0)

## <span id="page-21-0"></span>Using Horizon Client on a Thin Client

Some features are different or unavailable when you use Horizon Client in thin client mode.

- <sup>n</sup> The Horizon Client window resolution is set to **Auto-fit** by default. The auto-fit resolution is the same as the thin client's HDMI output. For example, if the thin client supports HDMI 4K output, the auto-fit resolution is 4K. If the thin client supports HDMI 1080p output, the auto-fit resolution is 1920x1080. You can downscale the resolution by modifying the Horizon Client **Resolution** setting.
- **n** The Horizon Client **Presentation Mode** and **Stay Awake** display settings are not available.
- You cannot modify the Horizon Client **Keyboard** settings.
- The Horizon Client Tools radial menu is not available in remote desktops and applications.
- In general, the gestures you use in Horizon Client depend on the thin client model and the type of external input device that you use with the thin client. For example, you might have a keyboard, mouse, remote control, or game controller. See the documentation for the external input device for more information.
- **n** The Unity Touch sidebar contains Keyboard, Settings, and Disconnect icons. For more information, see [Using the Unity Touch Sidebar with a Remote Desktop](#page-53-0) and [Using the Unity Touch Sidebar with a](#page-56-0) [Remote Application.](#page-56-0)
- The Unity Touch sidebar is supported on Remix Mini and NVIDIA SHIELD Android TV devices. The Unity Touch sidebar is not supported on Amazon Fire TV.
- If you are connected to a remote desktop or application from an Amazon Fire TV device, you must use a pop-up menu to display Horizon Client Settings and to disconnect from the remote desktop or application. On a remote control or external keyboard, press the **Menu** button to display the pop-up menu.

## Using Embedded RSA SecurID Software Tokens

If you create and distribute RSA SecurID software tokens to end users, they need enter only their PIN, rather than their PIN and a token code, to authenticate.

## Setup Requirements

You can use Compressed Token Format (CTF) or dynamic seed provisioning, which is also called CT-KIP (Cryptographic Token Key Initialization Protocol), to set up an easy-to-use RSA authentication system. With this system, you generate a URL to send to end users. To install the token, end users paste this URL directly into Horizon Client on their client devices. The dialog box for pasting this URL appears when end users connect to a Connection Server instance with Horizon Client.

Horizon Client also supports file-based provisioning. When a file-based software token is issued to a user, the authentication server generates an XML-format token file called an SDTID file. Horizon Client can import the SDTID file directly. Users can also launch Horizon Client by tapping the SDTID file in a file browser.

<span id="page-22-0"></span>After the software token is installed, end users enter a PIN to authenticate. With external RSA tokens, end users must enter a PIN and the token code generated by a hardware or software authentication token.

The following URL prefixes are supported for end users that copy and paste the URL into Horizon Client when Horizon Client is connected to an RSA-enabled Connection Server instance:

- viewclient-securid://
- $\blacksquare$  http://127.0.0.1/securid/

End users can install the token by tapping the URL. Both the viewclient-securid:// and http://127.0.0.1/securid/ prefixes are supported. Not all browsers support hyperlinks that begin with http://127.0.0.1. Some file browsers, such as the File Manager app on the ASUS Transformer Pad, cannot link the SDTID file with Horizon Client.

For information about using dynamic seed provisioning or file-based (CTF) provisioning, see the Web page *RSA SecurID Software Token for iPhone Devices* at <http://www.rsa.com/node.aspx?id=3652>or *RSA SecurID Software Token for Android* at <http://www.rsa.com/node.aspx?id=3832>.

## Instructions to End Users

When you create a CTFString URL or CT-KIP URL to send to end users, you can generate a URL with or without a password or activation code. You send this URL to end users in an email that must include the following information:

**n** Instructions for navigating to the Install Software Token dialog box.

Tell end users to tap **External Token** in the Horizon Client dialog box that prompts them for RSA SecurID credentials when they connect to a Connection Server instance.

■ CTFString URL or CT-KIP URL in plain text.

If the URL has formatting on it, end users will get an error message when they try to use it in Horizon Client.

- **n** Activation code, if the CT-KIP URL that you create does not already include the activation code. End users must enter this activation code in a text field of the dialog box.
- If the CT-KIP URL includes an activation code, tell end users that they need not enter anything in the **Password or Activation Code** text box in the Install Software Token dialog box.

## Configure Advanced TLS/SSL Options

You can select the security protocols and cryptographic algorithms that are used to encrypt communications between Horizon Client and Horizon servers and between Horizon Client and the agent in the remote desktop.

By default, TLSv1.0, TLSv1.1, and TLSv1.2 are enabled. SSL v2.0 and 3.0 are not supported. The default cipher control string is "!aNULL:kECDH+AESGCM:ECDH+AESGCM:RSA+AESGCM:kECDH +AES:ECDH+AES:RSA+AES".

<span id="page-23-0"></span>If you configure a security protocol for Horizon Client that is not enabled on the Horizon server to which the client connects, a TLS/SSL error occurs and the connection fails.

For information about configuring the security protocols that are accepted by Connection Server instances, see the *View Security* document.

#### Procedure

**1** Open **Settings** and tap **Security options**.

If you are connected to a remote desktop or application in full-screen mode, tap the Horizon Client Tools radial menu icon and tap the gear icon to access **Settings**. If you are not using full-screen mode, **Settings** is in the menu in the upper right corner of the Horizon Client toolbar. If you are not connected to a remote desktop or application, tap the gear icon in the upper right corner of the Horizon Client window.

- **2** Tap **Advanced SSL Options**.
- **3** Make sure that **Use Default Settings** is unchecked.
- **4** To enable or disable a security protocol, tap the check box next to the security protocol name.
- **5** To change the cipher control string, replace the default string.
- **6** (Optional) If you need to revert to the default settings, tap to select the **Use Default Settings** option.
- **7** Tap **OK** to save your changes.

Your changes take effect the next time you connect to the server.

## Configure VMware Blast Options

You can configure H.264 decoding and network condition options for remote desktop and application sessions that use the VMware Blast display protocol.

You cannot configure VMware Blast settings after you connect to a server.

JPG/PNG encoding is always used in multi-monitor mode, even when H.264 decoding is enabled.

#### **Prerequisites**

To use this feature, Horizon Agent 7.0 or later must be installed.

#### Procedure

**1** Before you log in to a server, tap the **Settings** (gear) icon in the upper-right corner of the Horizon Client window and tap **VMware Blast**.

You cannot configure VMware Blast settings after you log in to a server.

#### <span id="page-24-0"></span>**2** Configure the decoding and network condition options.

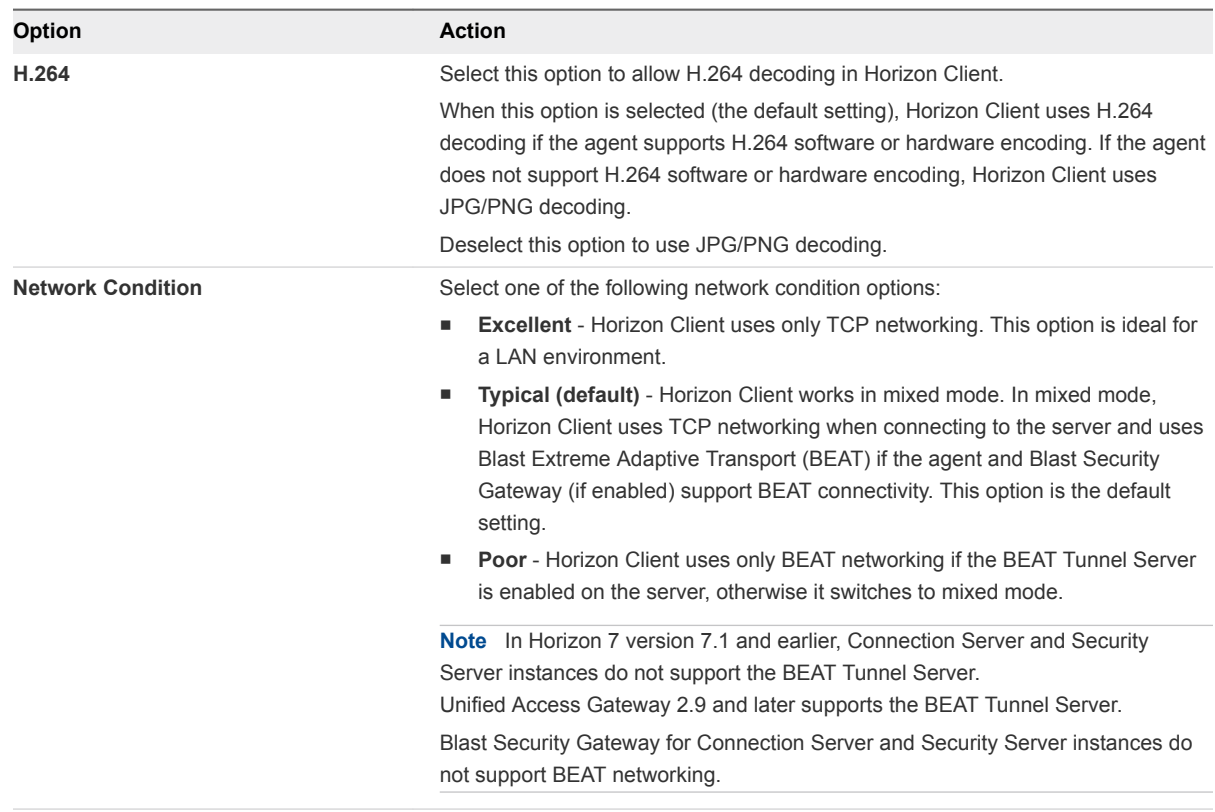

Changes for H.264 take effect the next time a user connects to a remote desktop or application and selects the VMware Blast display protocol. Your changes do not affect existing VMware Blast sessions.

## Configure the Horizon Client Default View

You can configure whether recently used desktops and applications or server shortcuts appear when you launch Horizon Client.

#### Procedure

**1** Open **Settings** and tap **Display**.

If you are connected to a remote desktop or application in full-screen mode, tap the Horizon Client Tools radial menu icon and tap the gear icon to access **Settings**. If you are not using full-screen mode, **Settings** is in the menu in the upper right corner of the Horizon Client toolbar. If you are not connected to a remote desktop or application, tap the gear icon in the upper right corner of the Horizon Client window.

**2** Tap **Default launch view**.

#### <span id="page-25-0"></span>**3** Tap an option to select the default view.

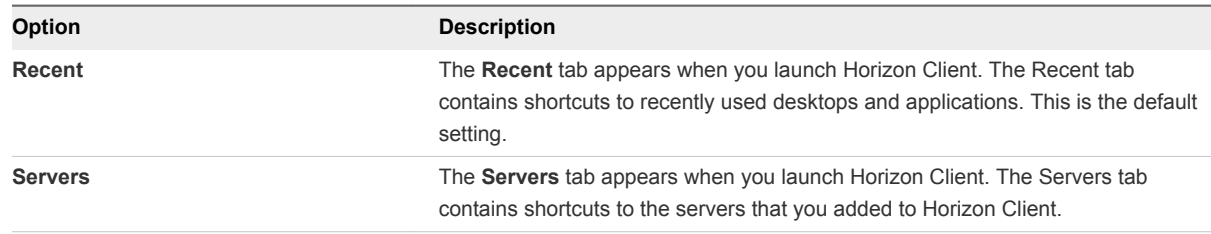

The default view you selected takes effect immediately.

## Horizon Client Data Collected by VMware

If your company participates in the customer experience improvement program, VMware collects data from certain Horizon Client fields. Fields that contain sensitive information are anonymous.

VMware collects data on client systems to prioritize hardware and software compatibility. If your company's administrator has opted to participate in the customer experience improvement program, VMware collects anonymous data about your deployment to respond better to customer requirements. VMware does not collect data that identifies your organization. Horizon Client information is sent first to the Connection Server instance and then to VMware, with data from Connection Server, desktop pools, and remote desktops.

Although the information is encrypted while in transit to the Connection Server instance, the information on the client system is logged unencrypted in a user-specific directory. The logs do not contain any personally identifiable information.

The administrator who installs Connection Server can select whether to participate in the VMware customer experience improvement program while running the Connection Server installation wizard, or an administrator can set an option in Horizon Administrator after the installation.

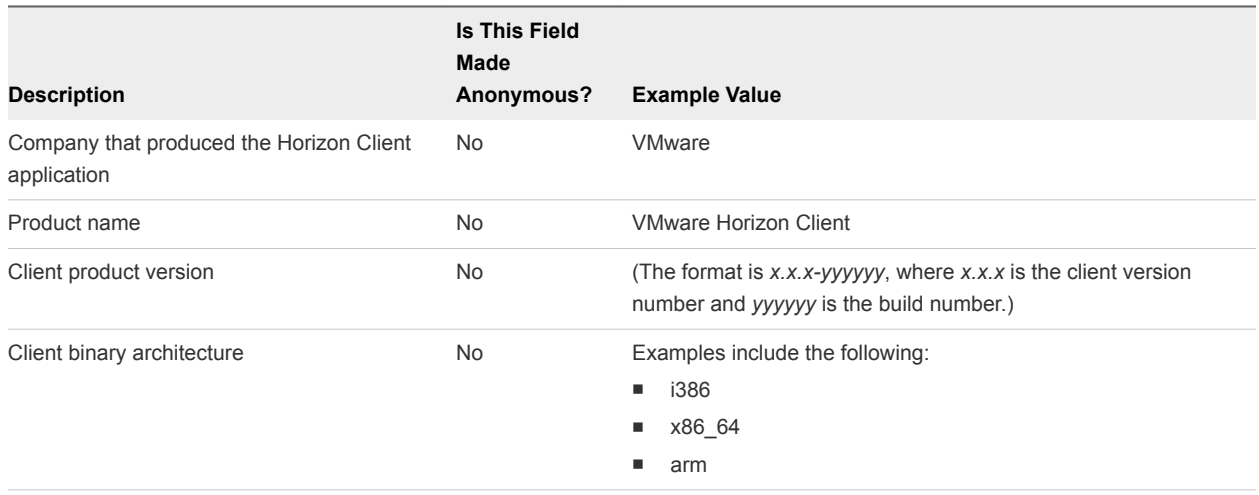

#### Table 1-1. Data Collected from Horizon Clients for the Customer Experience Improvement Program

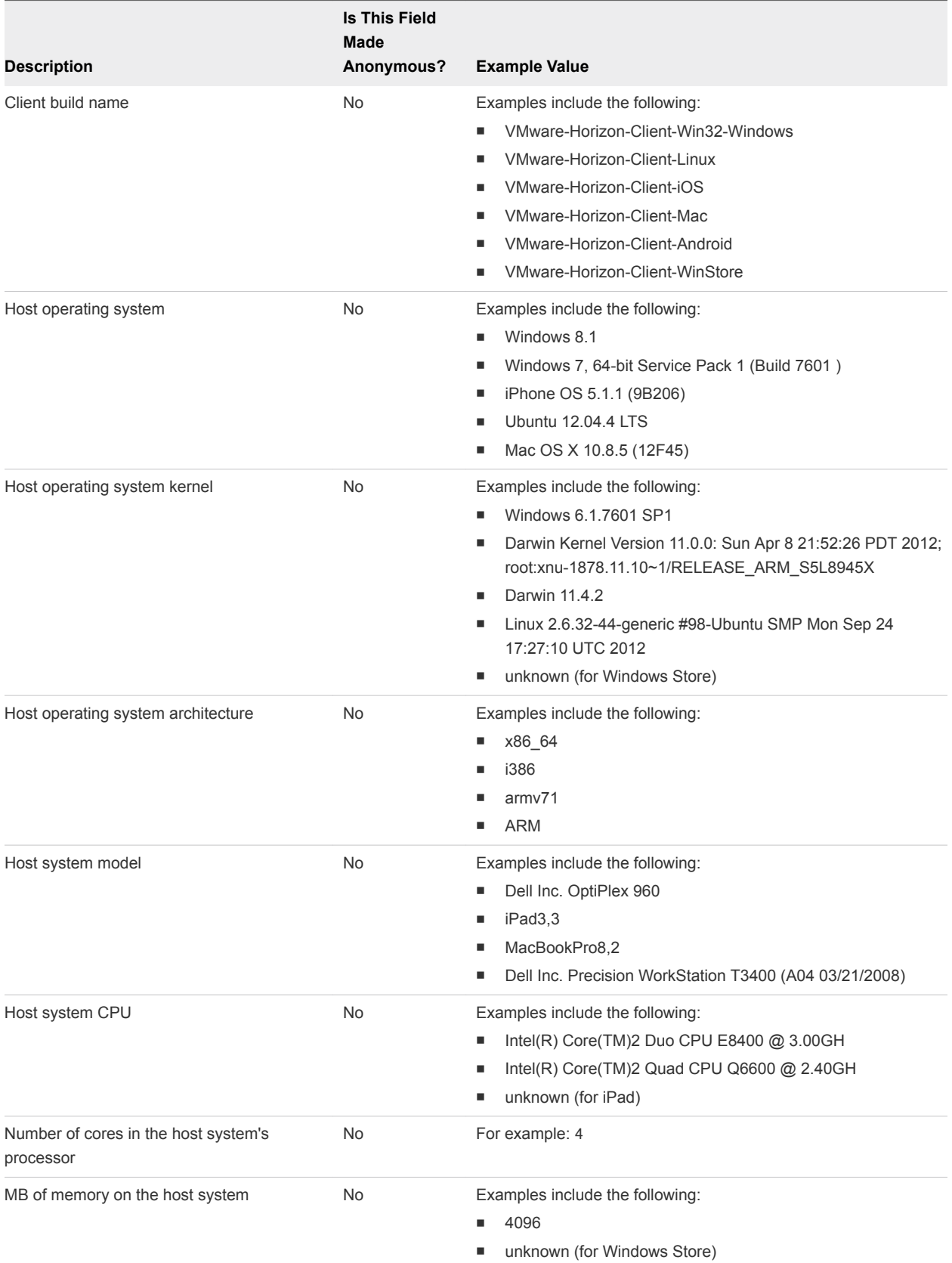

#### Table 1-1. Data Collected from Horizon Clients for the Customer Experience Improvement Program (Continued)

#### Table 1-1. Data Collected from Horizon Clients for the Customer Experience Improvement Program (Continued)

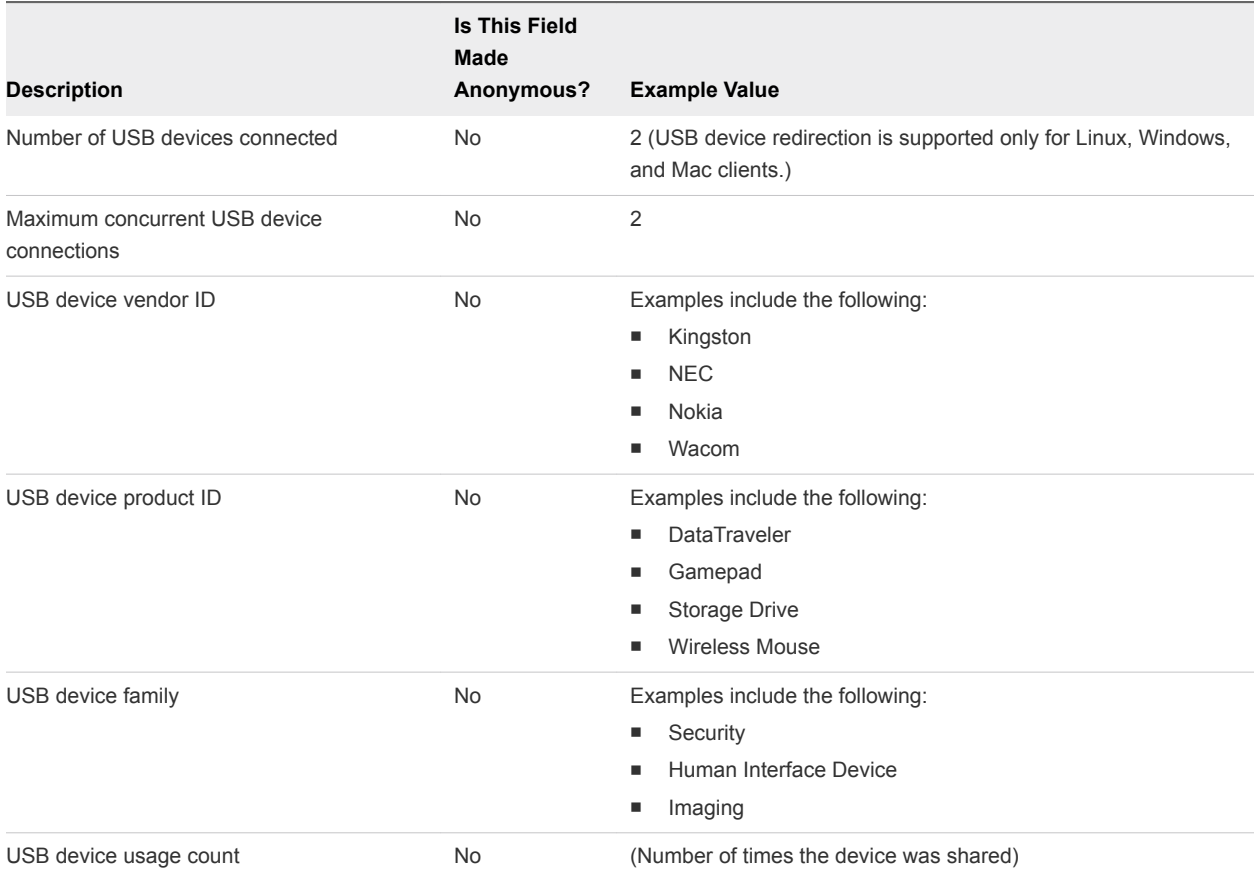

# <span id="page-28-0"></span>Using URIs to Configure<br>Horizon Client

Using uniform resource identifiers (URIs), you can create a Web page or an email with links that end users click to start Horizon Client, connect to a server, and open a specific desktop or application with specific configuration options.

You can simplify the process of connecting to a remote desktop or application by creating Web or email links for end users. You create these links by constructing URIs that provide some or all the following information, so that your end users do not need to supply it:

- **n** Connection Server address
- **n** Port number for Connection Server
- **n** Active Directory user name
- **RADIUS or RSA SecurID user name, if different from the Active Directory user name**
- $\blacksquare$  Domain name
- **n** Desktop or application display name
- Actions including reset, log out, and start session

To construct a URI, you use the vmware-view URI scheme with Horizon Client specific path and query parts.

**Note** You can use URIs to start Horizon Client only if the client software is already installed on client computers.

This chapter includes the following topics:

- Syntax for Creating vmware-view URIs
- **[Examples of vmware-view URIs](#page-31-0)**

## Syntax for Creating vmware-view URIs

Syntax includes the vmware-view URI scheme, a path part to specify the desktop or application, and, optionally, a query to specify desktop or application actions or configuration options.

## URI Specification

Use the following syntax to create URIs to start Horizon Client:

```
vmware-view://[authority-part][/path-part][?query-part]
```
The only required element is the URI scheme, vmware-view. For some versions of some client operating systems, the scheme name is case-sensitive. Therefore, use vmware-view.

**Important** In all parts, non-ASCII characters must first be encoded according to UTF-8 [STD63], and then each octet of the corresponding UTF-8 sequence must be percent-encoded to be represented as URI characters.

For information about encoding for ASCII characters, see the URL encoding reference at [http://www.utf8-chartable.de/.](http://www.utf8-chartable.de/)

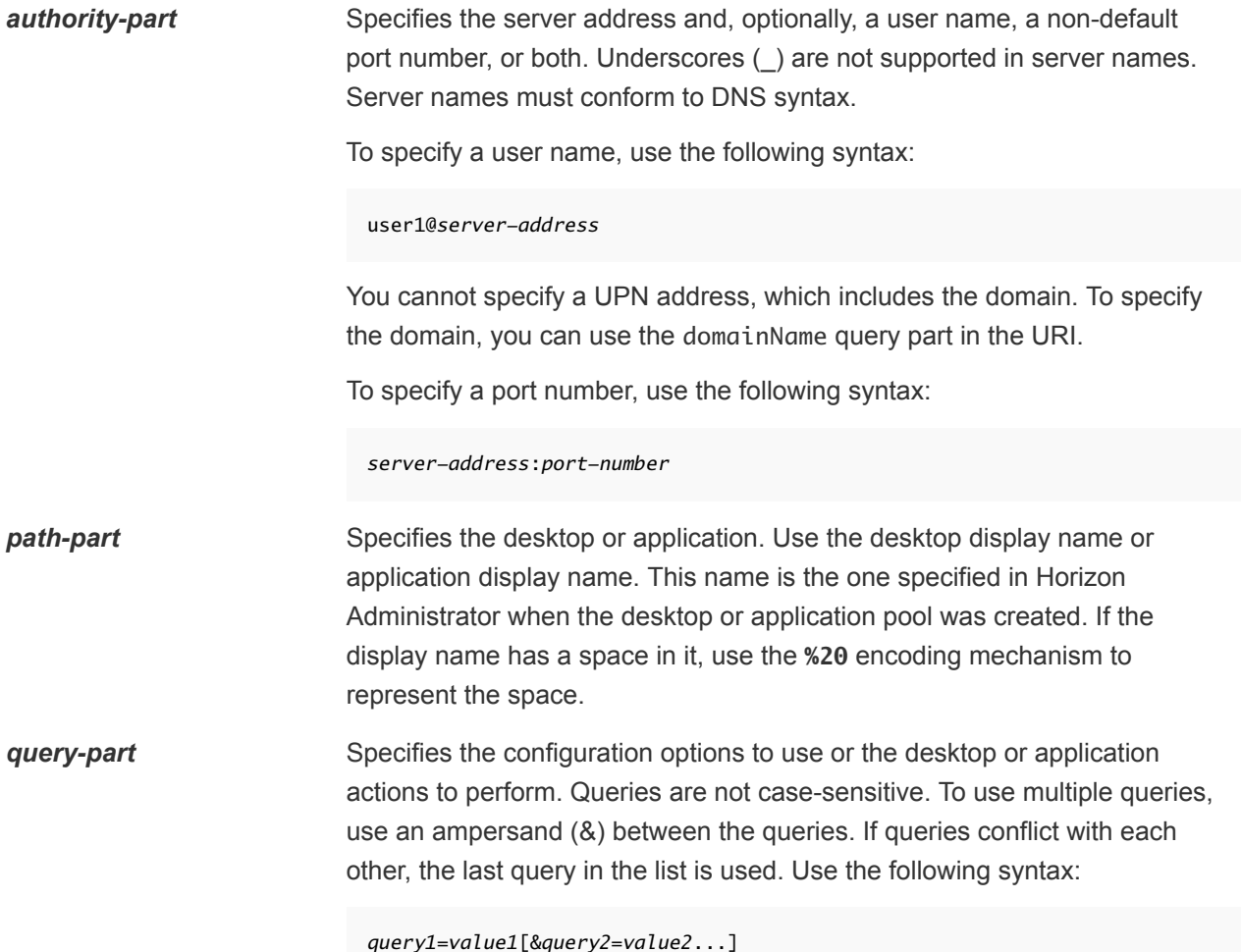

## Supported Queries

This topic lists the queries that are supported for this type of Horizon Client. If you are creating URIs for multiple types of clients, such as desktop clients and mobile clients, see the *Using VMware Horizon Client* guide for each type of client system.

**action** Table 2‑1. Values That Can Be Used With the action Query

| Value         | <b>Description</b>                                                                                                    |
|---------------|----------------------------------------------------------------------------------------------------|
| browse        | Displays a list of available desktops and applications hosted on the<br>specified server. You are not required to specify a desktop or application<br>when using this action.                                                                                                    |
|               | If you use the browse action and specify a desktop or application, the<br>desktop or application is highlighted in the list of available items.                                                                                                    |
| start-session | Opens the specified desktop or application. If no action query is provided<br>and the desktop or application name is provided, start-session is the<br>default action.                                                                                                    |
| reset         | Shuts down and restarts the specified desktop. Unsaved data is lost.<br>Resetting a remote desktop is the equivalent of pressing the Reset<br>button on a physical PC. Specifying an application is not supported. If<br>you specify an application, an error message appears.<br>If you do not specify a desktop or application, Horizon Client quits all<br>published applications. |
| restart       | Shuts down and restarts the specified desktop. Restarting a remote<br>desktop is the equivalent of the Windows operating system restart<br>command. The operating system usually prompts the user to save any<br>unsaved data before it restarts.                                                                                                    |
| logoff        | Logs the user out of the guest operating system in the remote desktop. If<br>you specify an application, the action is ignored or the end user sees the<br>warning message "Invalid URI action."                                                                                                    |

Use the syntax args=*value*, where *value* is a string. Use percent encoding for the following characters:

- For a colon (:), use %3A
- For a back slash (\), use %5C
- For a space ( ), use **%20**
- For a double quotation mark ("), use %22

For example, to specify the filename "My new file.txt" for the Notepad ++ application, use **%22My%20new%20file.txt%22**.

**appProtocol** For published applications, valid values are **PCOIP** and **BLAST**. For example, to specify PCoIP, use the syntax **appProtocol=PCOIP**.

<span id="page-31-0"></span>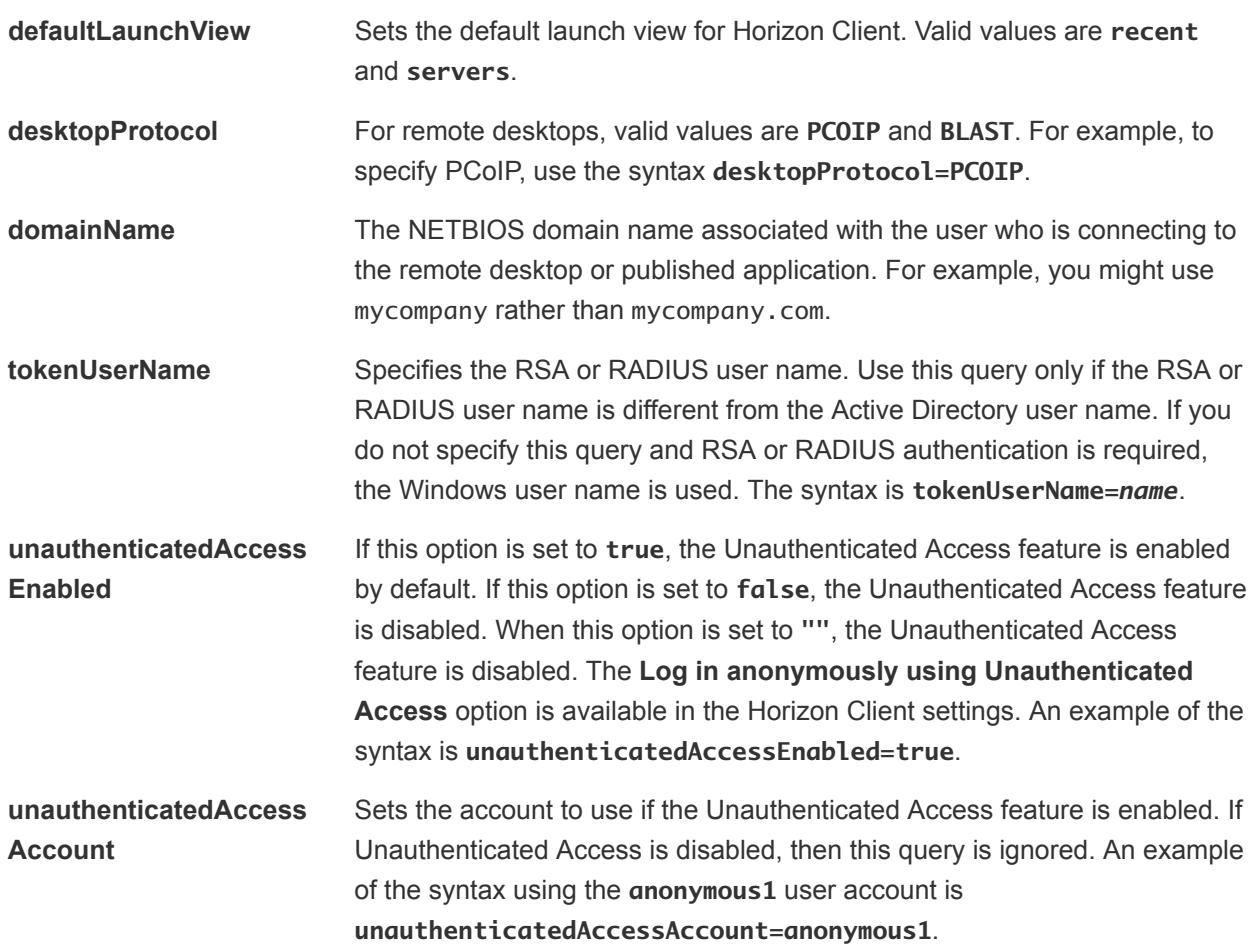

## Examples of vmware-view URIs

You can create hypertext links or buttons with the vmware-view URI scheme and include these links in email or on a Web page. Your end users can click these links to, for example, open a particular remote desktop with the startup options you specify.

## URI Syntax Examples

Each URI example is followed by a description of what the end user sees after clicking the URI link.

vmware-view://view.mycompany.com/Primary%20Desktop?action=start-session

Horizon Client starts and connects to the view.mycompany.com server. The login box prompts the user for a user name, domain name, and password. After a successful login, the client connects to the desktop whose display name is displayed as **Primary Desktop**, and the user is logged in to the guest operating system.

**Note** The default display protocol and window size are used. The default display protocol is PCoIP. The default window size is full screen.

1

2

3

#### vmware-view://view.mycompany.com:7555/Primary%20Desktop

This URI has the same effect as the previous example, except that it uses the nondefault port of 7555 for Connection Server. (The default port is 443.) Because a desktop identifier is provided, the desktop opens even though the start-session action is not included in the URI.

#### vmware-view://fred@view.mycompany.com/Finance%20Desktop?desktopProtocol=PCOIP

Horizon Client starts and connects to the view.mycompany.com server. In the login box, the **User name** text box is populated with the name **fred**. The user must supply the domain name and password. After a successful login, the client connects to the desktop whose display name is displayed as **Finance Desktop**, and the user is logged in to the guest operating system. The connection uses the PCoIP display protocol.

#### 4 vmware-view://view.mycompany.com/Calculator?action=start-session&appProtocol=BLAST

Horizon Client starts and connects to the view.mycompany.com server. In the login box, the user must supply the user name, domain name, and password. After a successful login, the client connects to the application whose display name is displayed as **Calculator**. The connection uses the VMware Blast display protocol.

#### 5 vmware-view://fred@view.mycompany.com/Finance%20Desktop?domainName=mycompany

Horizon Client starts and connects to the view.mycompany.com server. In the login box, the **User name** text box is populated with the name **fred**, and the **Domain** text box is populated with **mycompany**. The user must supply only a password. After a successful login, the client connects to the desktop whose display name is displayed as **Finance Desktop**, and the user is logged in to the guest operating system.

#### 6

vmware-view://view.mycompany.com/

Horizon Client starts and the user is taken to the login prompt for connecting to the view.mycompany.com server.

7

#### vmware-view://view.mycompany.com/Primary%20Desktop?action=reset

Horizon Client starts and connects to the view.mycompany.com server. The login box prompts the user for a user name, domain name, and password. After a successful login, Horizon Client displays a dialog box that prompts the user to confirm the reset operation for Primary Desktop.

**Note** This action is available only if a Horizon administrator has enabled the desktop reset feature for the desktop.

vmware-view://view.mycompany.com/Primary%20Desktop?action=restart

<sup>8</sup>

Horizon Client starts and connects to the view.mycompany.com server. The login box prompts the user for a user name, domain name, and password. After a successful login, Horizon Client displays a dialog box that prompts the user to confirm the restart operation for Primary Desktop.

**Note** This action is available only if a Horizon administrator has enabled the desktop restart feature for the desktop.

#### 9

vmware-view://view.mycompany.com?action=reset

Horizon Client starts and connects to the view.mycompany.com server. The login box prompts the user for a user name, domain name, and password. After a successful login, Horizon Client displays a dialog box that prompts the user to confirm the reset operation for all remote applications.

10 vmware-view://

> If the client is already running, the Horizon Client application comes to the foreground. If the client is not already running, Horizon Client starts.

<sup>11</sup> vmware-view://?defaultlaunchview=recent

Horizon Client starts and the user sees the **Recent** tab.

<sup>12</sup> vmware-view://10.10.10.10/My%20Notepad++?args=%22My%20new%20file.txt%22

Launches My Notepad++ on server 10.10.10.10 and passes the argument My new file.txt in the application launch command. The filename is enclosed in double quotes because it contains spaces.

13 vmware-view://10.10.10.10/Notepad++%2012?args=a.txt%20b.txt

Launches Notepad++ 12 on server 10.10.10.10 and passes the argument a.text b.txt in the application launch command. Because the argument is not enclosed in quotes, a space separates the filenames and the two files are opened separately in Notepad++.

**Note** Applications can differ in the way they use command line arguments. For example, if you pass the argument  $a.txt$  b.txt to Wordpad, Wordpad will open only one file,  $a.txt$ .

14

vmware-view://view.mycompany.com/Notepad? unauthenticatedAccessEnabled=true&unauthenticatedAccessAccount=anonymous1

Horizon Client starts and connects to the view.mycompany.com server using the **anonymous1** user account. The Notepad application is launched without prompting the user to provide login credentials.

## HTML Code Examples

You can use URIs to make hypertext links and buttons to include in emails or on Web pages. The following examples show how to use the URI from the first URI example to code a hypertext link that says, **Test Link**, and a button that says, **TestButton**.

```
<html>
<body>
<a href="vmware-view://view.mycompany.com/Primary%20Desktop?action=start-session">Test Link</a><br>
<form><input type="button" value="TestButton" onClick="window.location.href=
'vmware-view://view.mycompany.com/Primary%20Desktop?action=start-session'"></form> <br>
```
</body>

</html>

# <span id="page-35-0"></span>Managing Remote Desktop and<br>Application Connections

End users can use Horizon Client to connect to a server, edit the list of servers they connect to, log in to or off of remote desktops, and use remote applications. For troubleshooting purposes, end users can also reset remote desktops and applications.

Depending on how you configure policies for remote desktops, end users might be able to perform many operations on their desktops.

This chapter includes the following topics:

- Setting the Certificate Checking Mode in Horizon Client
- [Connect to a Remote Desktop or Application](#page-36-0)
- [Use Unauthenticated Access to Connect to Remote Applications](#page-39-0)
- [Share Access to Local Storage with Client Drive Redirection](#page-40-0)
- [Create a Remote Desktop or Application Shortcut](#page-42-0)
- [Manage Server Shortcuts](#page-42-0)
- [Select a Favorite Remote Desktop or Application](#page-43-0)
- [Switch Remote Desktops or Published Applications](#page-44-0)
- [Reconnecting to a Desktop or Published Application](#page-44-0)
- [Disconnecting From a Remote Desktop or Application](#page-45-0)
- [Log Off From a Remote Desktop](#page-45-0)
- [Manage Desktop and Application Shortcuts](#page-46-0)
- <sup>n</sup> [Using Android 7.0 Nougat Multi-Window Modes with Horizon Client](#page-46-0)
- **No. [Using Horizon Client with Samsung DeX](#page-46-0)**

## Setting the Certificate Checking Mode in Horizon Client

You can determine whether client connections are rejected if any or some server certificate checks fail by configuring a setting in Horizon Client.
<span id="page-36-0"></span>Certificate checking occurs for SSL connections between the server and Horizon Client. Certificate verification includes the following checks:

- **EXECT** Is the certificate intended for a purpose other than verifying the identity of the sender and encrypting server communications? That is, is it the correct type of certificate?
- Has the certificate expired, or is it valid only in the future? That is, is the certificate valid according to the computer clock?
- Does the common name on the certificate match the host name of the server that sends it? A mismatch can occur if a load balancer redirects Horizon Client to a server that has a certificate that does not match the host name entered in Horizon Client. Another reason a mismatch can occur is if you enter an IP address rather than a host name in the client.
- Is the certificate signed by an unknown or untrusted certificate authority (CA)? Self-signed certificates are one type of untrusted CA.

To pass this check, the certificate's chain of trust must be rooted in the device's local certificate store.

**Important** For information about distributing a self-signed root certificate that users can install on their Android devices, as well as instructions for installing a certificate on an Android device, see the documentation on the Google Web site, such as the *Android 3.0 User's Guide*.

To set the certificate checking mode, start Horizon Client and open **Settings**. In **Settings**, tap **Security options** and tap **Security mode**. You have three choices:

- <sup>n</sup> **Never connect to untrusted servers**. If any of the certificate checks fails, the client cannot connect to the server. An error message lists the checks that failed.
- <sup>n</sup> **Warn before connecting to untrusted servers**. If a certificate check fails because the server uses a self-signed certificate, you can click **Continue** to ignore the warning. For self-signed certificates, the certificate name is not required to match the server name you entered in Horizon Client.
- <sup>n</sup> **Do not verify server identity certificates**. This setting means that no certificate checking occurs.

If the certificate checking mode is set to **Warn**, you can still connect to a server that uses a self-signed certificate.

If an administrator later installs a security certificate from a trusted certificate authority, so that all certificate checks pass when you connect, this trusted connection is remembered for that specific server. In the future, if that server ever presents a self-signed certificate again, the connection fails. After a particular server presents a fully verifiable certificate, it must always do so.

# Connect to a Remote Desktop or Application

To connect to a remote desktop or application, you must provide the name of a server and supply credentials for your user account.

Before you have end users access their remote desktops and applications, test that you can connect to a remote desktop or application from a client device. You might need to specify a server and supply credentials for your user account.

#### Prerequisites

- <sup>n</sup> Obtain login credentials, such as a user name and password, RSA SecurID user name and passcode, RADIUS authentication user name and passcode, or smart card personal identification number (PIN).
- Obtain the NETBIOS domain name for logging in. For example, you might use mycompany rather than mycompany.com.
- **Perform the administrative tasks described in [Preparing Connection Server for Horizon Client](#page-11-0).**
- **If you are outside the corporate network and require a VPN connection to access remote desktops** and applications, verify that the client device is set up to use a VPN connection and turn on that connection.
- <sup>n</sup> Verify that you have the fully qualified domain name (FQDN) of the server that provides access to the remote desktop or application. Underscores () are not supported in server names. If the port is not 443, you also need the port number.
- If you plan to use embedded RSA SecurID software, verify that you have the correct CT-KIP URL and activation code. See [Using Embedded RSA SecurID Software Tokens](#page-21-0).
- **n** Configure the certificate checking mode for the SSL certificate presented by the server. See [Setting](#page-35-0) [the Certificate Checking Mode in Horizon Client](#page-35-0).
- <sup>n</sup> If you plan to use fingerprint authentication, verify that the Fingerprint Authentication option is enabled and at least one fingerprint is enrolled on the client device. For complete fingerprint authentication requirements, see [Fingerprint Authentication Requirements.](#page-10-0)

#### Procedure

- **1** If a VPN connection is required, turn on the VPN.
- **2** On the client device, tap the **Horizon** app icon.
- **3** Connect to a server.

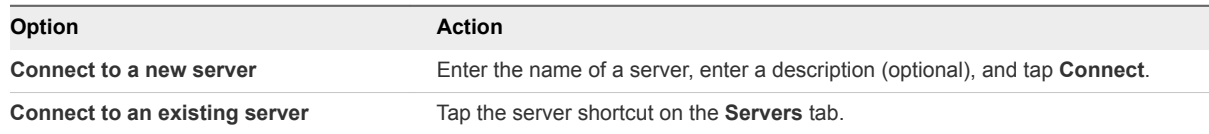

Connections between Horizon Client and servers always use SSL. The default port for SSL connections is 443. If the server is not configured to use the default port, use the format shown in this example: **view.company.com:1443**.

**4** If a smart card is required or optional, select the smart card certificate to use and enter your PIN.

If your smart card has only one certificate, that certificate is already selected. If there are many certificates, you can scroll through the certificates.

**5** If you are prompted for RSA SecurID credentials or RADIUS authentication credentials, either type your credentials or, if you plan to use an embedded RSA SecurID token, install an embedded token.

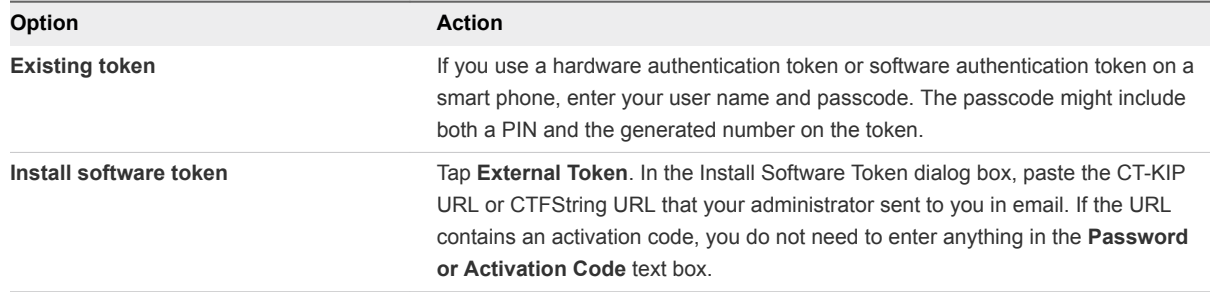

**6** If you are prompted a second time for RSA SecurID credentials or RADIUS authentication credentials, enter the next generated number on the token.

Do not enter your PIN, and do not enter the same generated number that you entered before. If necessary, wait until a new number is generated.

If this step is required, it is required only when you mistype the first passcode or when configuration settings in the RSA server change.

- **7** If you are prompted for a user name and password, supply your Active Directory credentials.
	- a Type the user name and password of a user who is entitled to use at least one desktop or application pool.
	- b Select a domain.

If the **Domain** drop-down menu is hidden, type the user name as *username***@***domain* or *domain***\***username*.

c (Optional) If the **Enable Fingerprint** check box is available, select it to use fingerprint authentication.

The **Enable Fingerprint** check box is available only if biometric authentication is enabled on the server and you have not previously authenticated with fingerprint authentication.

d (Optional) Select the **Save Password** check box if your administrator has enabled this feature and if the server certificate can be fully verified.

If this is the first time you are saving a password, you are prompted to activate the device administrator, which is required to save a password on client devices.

e Tap **Connect**.

If fingerprint authentication is enabled and you are logging in for the first time, your Active Directory credentials are stored securely in the client device's database for future use.

**8** If you are prompted for fingerprint authentication, place your finger on the fingerprint sensor.

If you do not want to use fingerprint authentication, tap **Cancel**. You can connect to the server again and tap **Use password** to enter a user name and password.

**9** (Optional) Tap the display protocol settings icon in the upper-right corner of the window to select the display protocol to use.

**VMware Blast** provides better battery life and is the best protocol for high-end 3D and mobile device users.

**10** Tap a desktop or application to connect to it.

If you are connecting to a published desktop, and if the desktop is already set to use the Microsoft RDP display protocol, you cannot connect immediately. You are prompted to have the system log you off the remote operating system so that a connection can be made with the PCoIP display protocol or the VMware Blast display protocol.

The remote desktop or application starts.

If you are using Horizon Client on a Chromebook or an Android device in DeX desktop mode, the remote desktop or application starts in a new window instead of in the original window. The desktop and application selector window also remains open, so that you can connect to multiple items at the same time. When you open a new application, Horizon Client opens all previous application sessions. Horizon Client does not open previous application sessions when you open a remote desktop session. You can have a maximum of four sessions at the same time.

After you connect to a desktop or application for the first time, a shortcut for the desktop or application is saved to the **Recent** tab. The next time you want to connect to the remote desktop or application, you can tap the shortcut instead of tapping the server icon.

# Use Unauthenticated Access to Connect to Remote Applications

A Horizon administrator can use the Unauthenticated Access feature to create Unauthenticated Access users and entitle those users to remote applications on a Connection Server instance. Unauthenticated Access users can log in to the server anonymously to connect to their remote applications.

Before you have end users access a remote application with the Unauthenticated User feature, test that you can connect to the remote application from a client device. You might need to specify a server and supply credentials for your user account.

## Prerequisites

- <sup>n</sup> Perform the administrative tasks described in [Preparing Connection Server for Horizon Client](#page-11-0).
- Set up Unauthenticated Access users on the Connection Server instance. For information, see "Providing Unauthenticated Access for Published Applications" in the *View Administration* document.
- **n** Configure the certificate checking mode for the SSL certificate presented by the server. See [Setting](#page-35-0) [the Certificate Checking Mode in Horizon Client](#page-35-0).
- **n** If you are accessing remote applications outside of the corporate network, verify that your client device is set up to use a VPN connection and turn on that connection.

#### Procedure

- **1** If a VPN connection is required, turn on the VPN.
- **2** On the client device, open the Horizon app.
- **3** Tap the **Settings** (gear) icon in the upper-right corner of the Horizon Client window, tap **Unauthenticated access**, and select the **Unauthenticated access** check box.
- **4** Connect to the server on which you have unauthenticated access to remote applications.

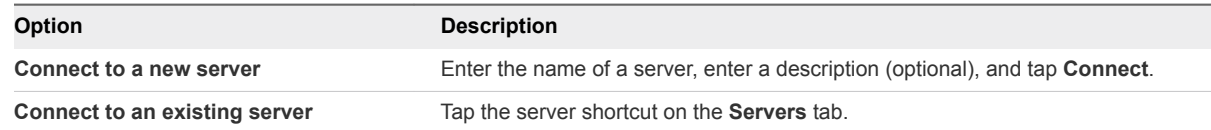

Connections between Horizon Client and servers always use SSL. The default port for SSL connections is 443. If the server is not configured to use the default port, use the format shown in this example: view.company.com:1443.

**5** When the login window appears, select a user account from the **User account** drop-down menu, if required.

If only one user account is available, the user account is automatically selected.

**6** (Optional) Select the **Always use this account** check box to bypass the login window the next time you connect to the server.

To deselect this setting before you connect to the server the next time, touch and hold the server shortcut until the context menu appears, tap **Edit**, tap **Forget the saved Unauthenticated Access account (***name***)**, and tap **Done**.

**7** Tap **Connect** to log in to the server.

The application selection window appears.

**8** Tap an application icon to start the application.

After you connect to a remote application for the first time, a shortcut for the application is saved to the **Recent** tab. The next time you want to connect to the application, you can tap the shortcut instead of tapping the server icon.

## Share Access to Local Storage with Client Drive Redirection

You can configure Horizon Client to share local storage with a remote desktop or application. This feature is called client drive redirection.

In a Windows remote desktop or remote application, local storage appears in the **Devices and drives** section in the **This PC** folder, or in the **Other** section in the **Computer** folder. The folders and storage devices that you select for sharing use the naming format *name* **on HorizonClient**.

#### Prerequisites

- Enable the client drive redirection feature. This task includes installing View Agent 6.1.1 or later, or Horizon Agent 7.0 or later, and enabling the agent **Client Drive Redirection** option. It can also include setting policies or registry settings to control client drive redirection behavior. For more information, see the *Configuring Remote Desktop Features in Horizon 7* document.
- Connect to the remote desktop or application with which you want to share local storage. If you have not logged in at least once, become familiar with the procedure [Connect to a Remote Desktop or](#page-36-0) [Application.](#page-36-0)

#### Procedure

**1** Open **Settings** and tap **Local storage redirection**.

If you are connected to the remote desktop or application in full-screen mode, tap the Horizon Client Tools radial menu icon and tap the gear icon. If you are not using full-screen mode, **Settings** is in the menu in the upper-right corner of the Horizon Client toolbar.

**2** Tap **Local Storage Redirection** and configure the local storage redirection options.

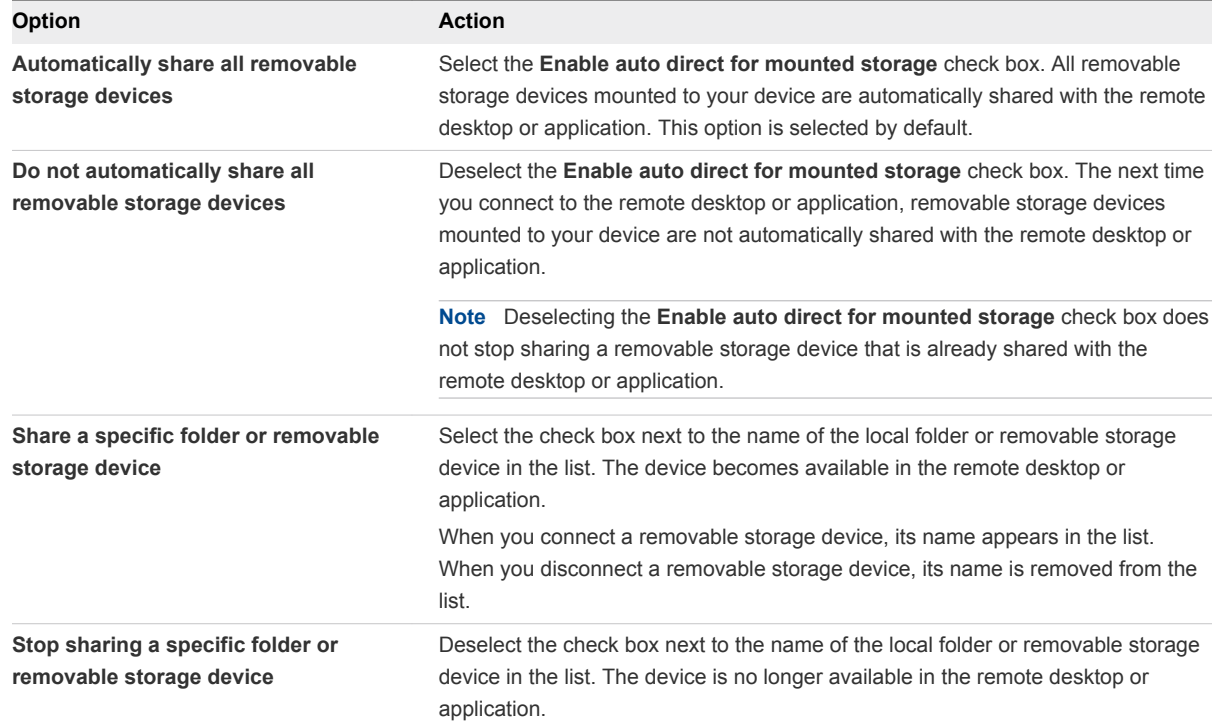

#### **3** Tap **OK** to save your settings.

#### <span id="page-42-0"></span>What to do next

Verify your changes from within the remote desktop or application.

- From within a Windows remote desktop, open the **This PC** folder and look in the **Devices and drives** section, or open the **Computer** folder and look in the **Other** section. If you shared a folder or storage device, you should see the folder or device. Shared folders and storage devices use the naming format *name* **on HorizonClient**.
- From a remote application, select **File > Open** or **File > Save As**, if applicable. If you shared a folder or storage device, you should be able to navigate to the folder or device. Shared folders and storage devices use the naming format *name* **on HorizonClient**.

## Create a Remote Desktop or Application Shortcut

You can add a shortcut for a remote desktop or application to the Android home screen and then tap the shortcut to open the remote desktop or application. When Horizon Client is installed on a Chromebook, Horizon Client adds the remote desktop or application shortcut to the Chrome App Launcher.

On Android 4 through 7 devices, Horizon Client adds the remote desktop or application shortcut to the Android home screen.

On Android 8 devices, remote desktop and application shortcuts appear as entries above the **Horizon** app icon when you touch and hold the app icon. You can drag an entry from the app icon to the Android home screen to create a shortcut directly on the Android home screen.

This feature is not available on Amazon devices, on Android devices that are managed by AirWatch, or when you connect to the server anonymously by using the Unauthenticated Access feature.

#### Procedure

**1** You can add a desktop or application shortcut before or after you connect to a server.

If you are not connected to a server, you must have connected to the remote desktop or application at least once from the device so that a shortcut for the desktop or application appears on the **Recent** tab.

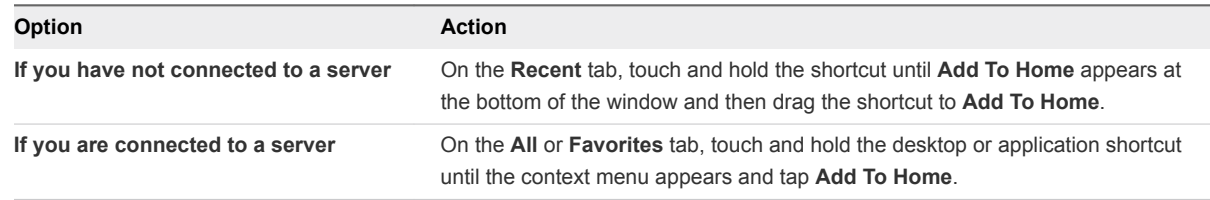

**2** Type a name for the shortcut and tap **OK**.

If the name is longer than 12 characters, the extra characters do not appear in the shortcut.

## Manage Server Shortcuts

After you connect to a server, Horizon Client creates a server shortcut. You can edit and remove server shortcuts.

Horizon Client saves the server name or IP address in a shortcut, even if you mistype the server name or type the wrong IP address. You can delete or change this information by editing the server name or IP address. If you do not type a server description, the server name or IP address becomes the server description.

Server shortcuts can appear on multiple pages and you can swipe across pages to see more shortcuts. Horizon Client creates new pages, as needed, to accommodate all of your server shortcuts.

#### Procedure

- **1** On the **Servers** tab, touch and hold the server shortcut until the context menu appears.
- **2** Use the context menu to delete the server or edit the server name, server description, or user name.

You can also remove a credential that was saved for fingerprint authentication by tapping **Remove Credential**.

# Select a Favorite Remote Desktop or Application

You can select remote desktops and applications as favorites. Favorites are identified by a star. The star helps you quickly find your favorite desktops and applications. Your favorite selections are saved, even after you log off from the server.

#### Prerequisites

Obtain the credentials you need to connect to the server, such as a user name and password or RSA SecurID and passcode.

#### Procedure

- **1** On the **Servers** tab, tap the server shortcut to connect to the server.
- **2** If prompted, supply your RSA user name and passcode, your Active Directory user name and password, or both.
- **3** Perform these steps to select or deselect a desktop or application as a favorite.

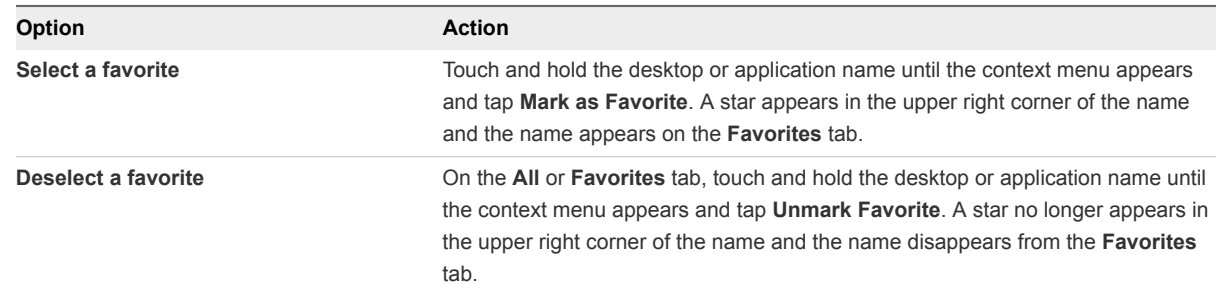

**4** (Optional) Tap the **Favorites** tab to display only favorite desktops or applications.

You can tap the **All** tab to display all the available desktops and applications.

# Switch Remote Desktops or Published Applications

Horizon Client supports multiple remote desktop and application sessions when you use a Chromebook or an Android device in DeX desktop mode. You can switch these remote desktop and application sessions.

#### Procedure

 $\bullet$  Select a remote desktop or published application from the same server or a different server.

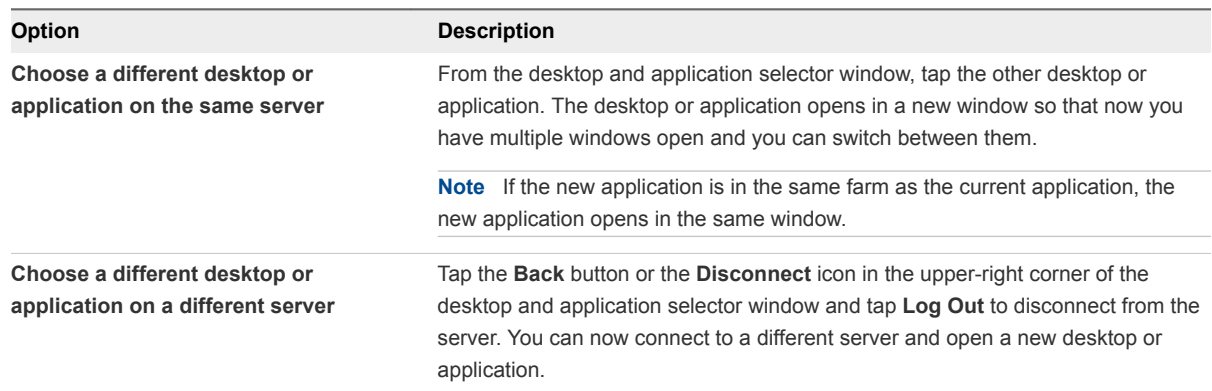

# Reconnecting to a Desktop or Published Application

For security purposes, a Horizon administrator can set timeouts that log you off of a server after a certain number of hours and that lock a published application after a certain number of minutes of inactivity.

If you have not used a published application for a certain amount of time, you receive a warning prompt 30 seconds before the application is automatically locked. If you do not respond, the application is locked. By default, the timeout occurs after 15 minutes of inactivity, but your Horizon administrator can change the time period. For example, if you have one or more applications open and you walk away from your computer, the application windows might no longer be open when you return an hour later. Instead you might see a dialog box that prompts you to click **OK** so that the application windows appear again.

The server timeout period is typically set for a certain number of hours of inactivity. By default, you are required to log in again if you have Horizon Client open and connected to a particular server for more than 10 hours. This timeout applies to both published application and remote desktop connections.

To configure these timeout settings in Horizon Administrator, go to **Global Settings** and edit the general settings.

On a Chromebook or an Android device in DeX desktop mode, if you navigate to the desktop and application selector window and one or more previous application sessions are disconnected, Horizon Client prompts you to reconnect to the previous application sessions. You can click **Reconnect to applications** to open the previous application sessions, or click **Not now** to dismiss the message. You can also select a check box to not show the message again.

# Disconnecting From a Remote Desktop or Application

You can disconnect from a remote desktop without logging off, so that applications remain open on the remote desktop. You can also disconnect from a remote application so that the remote application remains open.

On a mobile device, when you are using a remote desktop or application in full-screen mode, you can disconnect by tapping the Horizon Client Tools radial menu icon and tapping the **Disconnect** icon. If you are not using full-screen mode, **Disconnect** is in the menu in the upper-right corner of the Horizon Client toolbar.

On a thin client, when you are connected to a remote desktop or application, you disconnect by clicking the **Disconnect** icon in the Unity Touch sidebar or in a pop-up menu, depending on your thin client model. For more information, see [Using Horizon Client on a Thin Client](#page-21-0).

**Note** A Horizon administrator can configure a remote desktop to automatically log off when it is disconnected. In that case, any open programs in the remote desktop are stopped.

# Log Off From a Remote Desktop

You can log off from a remote desktop operating system, even if you do not have a desktop open in Horizon Client. If you are currently connected to and logged in to a remote desktop, you can use the Windows **Start** menu to log off. After Windows logs you off, the desktop is disconnected.

## Prerequisites

Obtain the credentials that you use to log in, such as your Active Directory user name and password, RSA SecurID user name and passcode, or RADIUS authentication user name and passcode.

## Procedure

- **1** On the **Servers** tab, tap the server shortcut.
- **2** If prompted, supply your RSA user name and passcode, your Active Directory user name and password, or both.
- **3** Touch and hold the desktop name until the context menu appears.

You can perform this step from either the **All** or **Favorites** tab.

**4** Tap **Log Off** in the context menu.

Any unsaved files that are open on the remote desktop are closed during the logoff operation.

## What to do next

Tap the Back button or the **Disconnect** icon in the upper-right corner of the window and tap **Log Out** to disconnect from the server.

# Manage Desktop and Application Shortcuts

After you connect to a remote desktop or application, Horizon Client saves a shortcut for the recently used desktop or application. You can rearrange and remove these shortcuts.

Desktop and application shortcuts can appear on multiple pages and you can swipe across pages to see more shortcuts. Horizon Client creates new pages, as needed, to accommodate all of your shortcuts.

#### Procedure

- **n** Perform these steps to remove a desktop or application shortcut from the **Recent** tab.
	- a Touch and hold the shortcut until **Remove Shortcut** appears at the bottom of the window.
	- b Drag the shortcut to **Remove Shortcut**.
- To move a desktop or application shortcut, touch and hold the shortcut and drag it to the new location. You cannot drag a shortcut to another page unless that page already exists.

# Using Android 7.0 Nougat Multi-Window Modes with Horizon Client

Android 7.0 Nougat allows several apps to share the screen at the same time. You can use split-screen mode with Horizon Client on an Android 7.0 Nougat device. Horizon Client does not support picture-inpicture mode.

With split-screen mode, you can run Horizon Client and another app side-by-side, or one-above-the other. A dividing line separates the two apps, and you can make one app larger and the other app smaller.

# Using Horizon Client with Samsung DeX

If the Android device supports Samsung DeX, you can use Horizon Client in DeX desktop mode.

When the device is in DeX desktop mode, Horizon Client treats the device as a thin client and **Thin Client** mode is enabled. For more information, see [Using Horizon Client on a Thin Client.](#page-21-0)

The following features are supported when you use Horizon Client in Horizon DeX desktop mode:

- You can configure Horizon Client to start automatically when you switch to DeX desktop mode. See [Enable the DeX Mode Auto Launch Feature](#page-47-0).
- **Desktop and application sessions continue to run after you enter or exit from DeX desktop mode.**
- **n** If Horizon Client is maximized, remote desktops enter full-screen mode after you switch to DeX desktop mode.
- You can use the language switch key on a Samsung physical keyboard to switch the language input method in a remote desktop.
- You can connect to multiple remote desktops and applications at the same time. Smart card authentication is not supported for multiple sessions.

## <span id="page-47-0"></span>Enable the DeX Mode Auto Launch Feature

You can configure Horizon Client to start automatically when you switch the Android device to DeX desktop mode.

If you added a desktop or application shortcut to the Android home screen, Horizon Client connects to the most recent shortcut after Horizon Client starts. For information about adding shortcuts to the Android home screen, see [Create a Remote Desktop or Application Shortcut](#page-42-0).

The DeX mode auto launch feature is disabled by default.

You cannot enable the DeX mode auto launch feature if a default Connection Server instance is configured for Horizon Client.

#### Prerequisites

Verify that the Android device supports Samsung DeX.

#### Procedure

- **1** Before you log in to a server, tap the **Settings** (gear) icon in the upper-right corner of the Horizon Client window.
- **2** Tap **Display**, tap **Dex Mode Auto Launch**, and select the **Dex Mode Auto Launch** check box.

# Using a Microsoft Windows<br>Desktop or Application

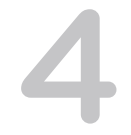

Horizon Client includes additional features to aid in navigation on Android devices, thin clients, and Chromebooks. Users can use external devices with remote desktops and applications, copy text and images from client devices to remote desktops and applications, and save documents in remote applications.

This chapter includes the following topics:

- Feature Support Matrix
- n [Input Devices, Keyboards, and Keyboard Settings](#page-51-0)
- [Enable the Japanese 106/109 Keyboard Layout](#page-51-0)
- [Using the Real-Time Audio-Video Feature](#page-52-0)
- **n** [Using Native Operating System Gestures with Touch Redirection](#page-53-0)
- [Using the Unity Touch Sidebar with a Remote Desktop](#page-53-0)
- [Using the Unity Touch Sidebar with a Remote Application](#page-56-0)
- [Horizon Client Tools on a Mobile Device](#page-58-0)
- **n** [Gestures](#page-60-0)
- **n** [Multitasking](#page-61-0)
- [Copying and Pasting Text and Images](#page-62-0)
- **n** [Dragging and Dropping Text and Image Files](#page-62-0)
- [Saving Documents in a Published Application](#page-63-0)
- [Screen Resolutions and Using External Displays](#page-63-0)
- [PCoIP Client-Side Image Cache](#page-65-0)
- nternationalization and International Keyboards

## Feature Support Matrix

Some features are supported on one type of Horizon Client but not on another.

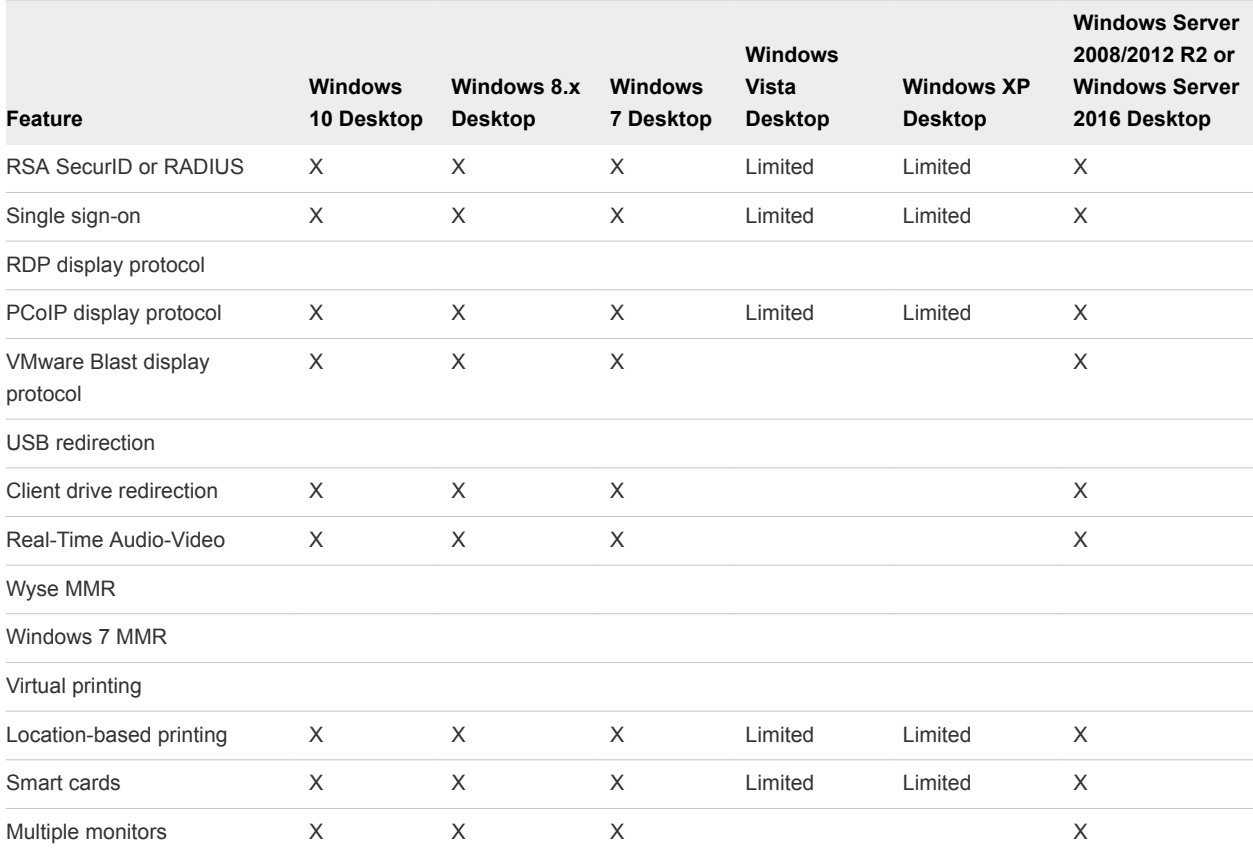

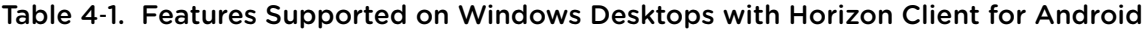

Windows 10 desktops require View Agent 6.2 or later or Horizon Agent 7.0 or later. Windows Server 2012 R2 desktops require View Agent 6.1 or later or Horizon Agent 7.0 or later. Windows Server 2016 desktops require Horizon Agent 7.0.2 or later.

**Important** View Agent 6.1 and later and Horizon Agent 7.0 and later releases do not support Windows XP and Windows Vista desktops. View Agent 6.0.2 is the last View release that supports these guest operating systems. Customers who have an extended support agreement with Microsoft for Windows XP and Vista, and an extended support agreement with VMware for these guest operating systems, can deploy the View Agent 6.0.2 version of their Windows XP and Vista desktops with Connection Server 6.1.

For descriptions of these features, see the *View Planning* document.

## Feature Support for Published Desktops on RDS Hosts

RDS hosts are server computers that have Windows Remote Desktop Services and View Agent or Horizon Agent installed. Multiple users can have desktop sessions on an RDS host simultaneously. An RDS host can be either a physical machine or a virtual machine.

**Note** The following table contains rows only for the features that are supported. Where the text specifies a minimum version of View Agent, the text "and later" is meant to include Horizon Agent 7.0.x and later.

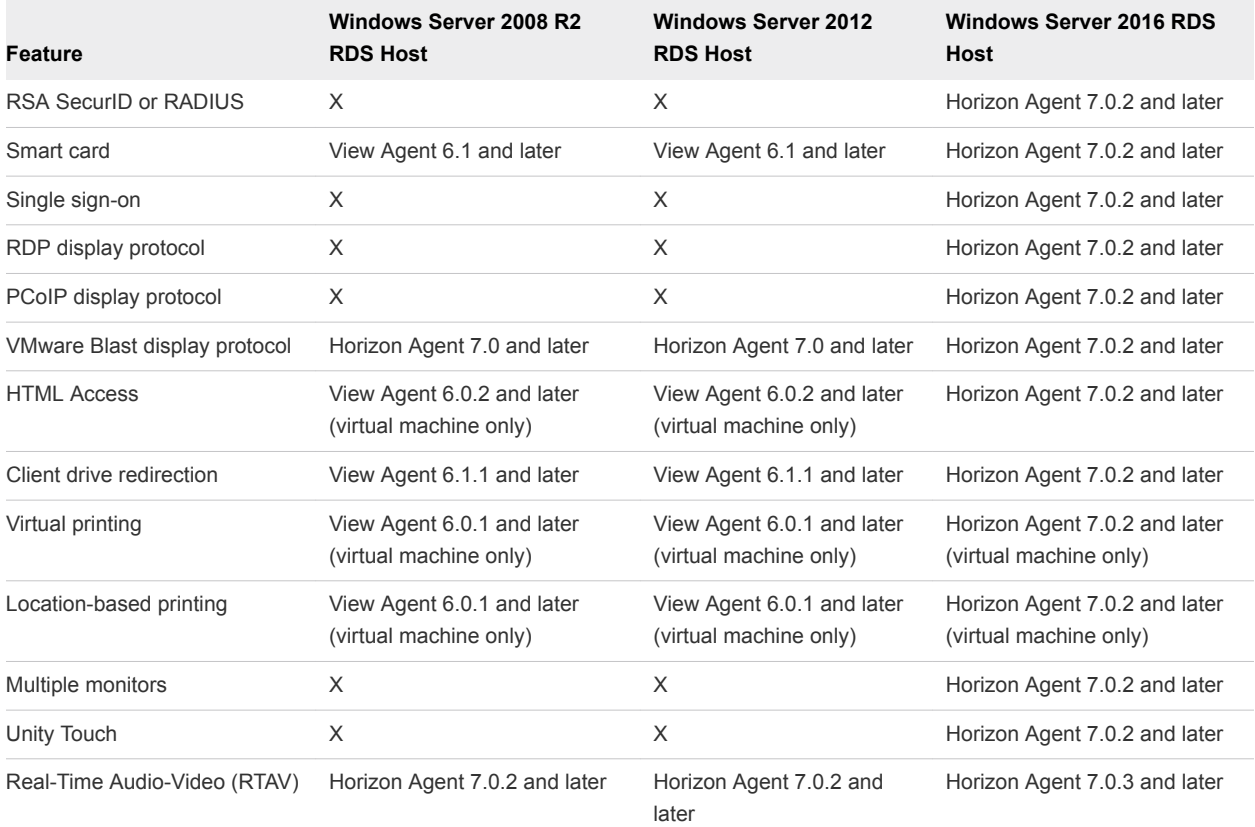

#### Table 4‑2. Features Supported for RDS Hosts with View Agent 6.0.x or Later, or Horizon Agent 7.0.x or Later, Installed

For information about which editions of each guest operating system are supported, see the *View Installation* document.

## Limitations for Specific Features

Specific features that are supported on Windows desktops for Horizon Client have certain restrictions.

Table 4‑3. Requirements for Specific Features

| Feature                                                                                                    | <b>Requirements</b>                                        |
|----------------------------------------------------------------------------------------------------|------------------------------------------------------------|
| Location-based printing for Windows Server 2008<br>R2 desktops, published desktops (on virtual<br>machine RDS hosts), and remote applications | Horizon 6 version 6.0.1 and later servers.                 |
| Smart cards for published desktops                                                                                                    | View Agent 6.1 and later or Horizon Agent 7.0 and later.   |
| Real-Time Audio-Video                                                                                                    | See System Requirements for Real-Time Audio-Video.         |
| Client drive redirection                                                                                                    | View Agent 6.1.1 and later or Horizon Agent 7.0 and later. |

## <span id="page-51-0"></span>Feature Support for Linux Desktops

Some Linux guest operating systems are supported if you have View Agent 6.1.1 or later or Horizon Agent 7.0 or later. For a list of supported Linux operating systems and information about supported features, see the *Setting Up Horizon 6 for Linux Desktops* or *Setting Up Horizon 7 for Linux Desktops* document.

# Input Devices, Keyboards, and Keyboard Settings

Horizon Client supports Bluetooth and docked keyboard devices and keyboards. You can also set preferences for settings such as auto-capitalization and text correction.

## External Keyboards and Input Devices

For information about the devices that a specific tablet supports, see the documentation from the tablet manufacturer.

External keyboards are sometimes automatically detected by Horizon Client. For some external keyboards, you must either tap the tablet screen with three fingers at the same time, or you must tap the **Keyboard** icon. If you are using a remote desktop or application in full-screen mode, the **Keyboard** icon is in the Horizon Client Tools radial menu. If you are not using full-screen mode, the **Keyboard** icon is on the Horizon Client toolbar.

**Note** On Kindle Fire tablets, tapping with three fingers does not display the onscreen keyboard. You can instead use the **Keyboard** icon to display the onscreen keyboard.

After the external keyboard is detected, you might not be able to use the Horizon Client Tools or threefinger tap to display the onscreen keyboard. You might first have to deactivate the external keyboard by pressing its **Eject** key.

## International Onscreen Keyboards

With the correct input methods installed, you can input characters for the following languages: English-United States, Japanese, French, German, Simplified Chinese, Traditional Chinese, Korean, and Spanish.

To choose a language for the keyboard or voice, tap the Keyboard Settings key on the onscreen keyboard. The Keyboard Settings key is the left-most key on the bottom row of the onscreen keyboard. When you finish selecting settings, tap the **Back** button to dismiss the dialog box.

# Enable the Japanese 106/109 Keyboard Layout

If you are connected to a Windows XP desktop, you can configure Horizon Client to use the Japanese 106/109 keyboard layout.

#### <span id="page-52-0"></span>Prerequisites

Use Horizon Client to connect to a Windows XP desktop that has the Japanese keyboard layout enabled.

#### Procedure

**1** Open **Settings** and tap **Keyboard**.

If you are using the remote desktop in full-screen mode, tap the Horizon Client Tools radial menu icon and tap the gear icon. If you are not using full-screen mode, **Settings** is in the menu in the upper-right corner of the Horizon Client toolbar. If you are not connected to a remote desktop or application, tap the gear icon in the upper right corner of the Horizon Client window.

**2** Tap **Use Japanese 106/109 Keyboard Layout** to select the check box.

This setting is disabled if the keyboard layout on the Windows XP desktop is not set to Japanese or if the desktop is not running Windows XP.

## Using the Real-Time Audio-Video Feature

With the Real-Time Audio-Video feature, you can use the client device's built-in cameras and microphones in a remote desktop. Real-Time Audio-Video is compatible with standard conferencing applications such as Skype, WebEx, and Google Hangouts.

Real-Time Audio-Video is enabled by default when you install Horizon Client on the client device.

For information about setting up the Real-Time Audio-Video feature on a remote desktop, see the *Configuring Remote Desktop Features in Horizon 7* document.

When you install Horizon Client on an Android 6 or later device, Horizon Client prompts you for permission to access the camera and microphone. You must grant permission for the camera and microphone to work with the remote desktop. You can enable or disable access to the camera or microphone in the Android Settings app. For Android devices earlier than Android 6, permission to the camera and microphone is opened by default.

If the camera is currently being used by another app, it cannot be used by the remote desktop simultaneously. Also, if the camera is being used by the remote desktop, it cannot be used by the client device at the same time.

If the client device has both a front and a back camera, you can select which camera to use in the remote desktop. If you are using a remote desktop in full-screen mode, tap the Horizon Client Tools radial menu icon, tap the gear icon, tap **Camera**, tap **Select a camera**, and tap the camera to use. If you are not using full-screen mode, **Settings** is in the menu in the upper-right corner of the Horizon Client toolbar. The **Camera** setting is available only when the camera is started.

# <span id="page-53-0"></span>Using Native Operating System Gestures with Touch Redirection

You can use native operating system gestures from a touch-based mobile device when you are connected to a Windows 8, Windows 10, or Windows Server 2012 remote desktop, or to a remote application that is hosted on Windows Server 2012. For example, you can touch, hold, and release an item on a Windows 8 desktop to display the item's context menu.

When touch redirection is enabled, you can use only native operating system touch gestures. Horizon Client local gestures, such as double-click and pinch, no longer work. You must drag the Unity Touch tab button to display the Unity Touch sidebar.

Touch redirection is enabled by default when you connect to a Windows 8, Windows 10, or Windows Server 2012 remote desktop, or to a remote application that is hosted on Windows Server 2012.

To disable touch redirection, open **Settings**, tap **Touch**, and deselect the **Windows native touch gestures** check box. If you are connected to a remote desktop or application in full-screen mode, tap the Horizon Client Tools radial menu icon and tap the gear icon. If you are not using full-screen mode, **Settings** is in the menu in the upper-right corner of the Horizon Client toolbar. If you are not connected to a remote desktop or application, tap the gear icon in the upper right corner of the Horizon Client window.

# Using the Unity Touch Sidebar with a Remote Desktop

You can quickly navigate to a remote desktop application or file from a Unity Touch sidebar. From this sidebar, you can open files and applications, switch between running applications, and minimize, maximize, restore, or close windows and applications in a remote desktop.

The Unity Touch feature is available only if a Horizon administrator has enabled it. If users have a floating desktop, users' favorite applications and files can be saved only if Windows roaming user profiles are configured for the remote desktop. A Horizon administrator can also create a default **Favorite Applications** list that end users see the first time the sidebar appears. For more information, see "Configuring Unity Touch" in the *Configuring Remote Desktop Features in Horizon 7* document.

If the Unity Touch feature is enabled, the sidebar appears on the left side of the window when you first access a remote desktop.

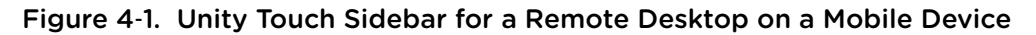

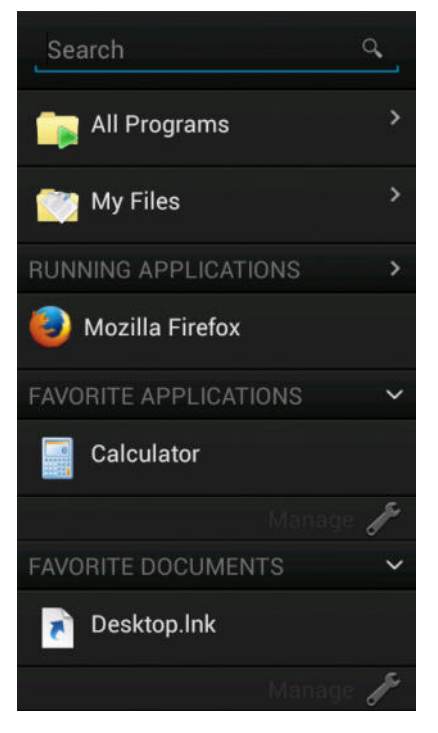

#### Figure 4‑2. Unity Touch Sidebar for a Remote Desktop on a Thin Client

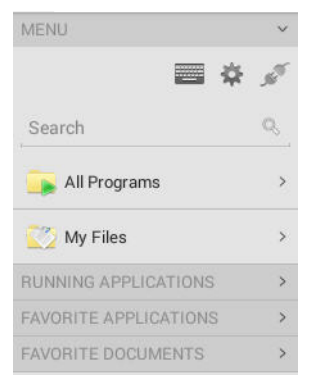

If you access a desktop that has Unity Touch enabled but the sidebar is not displayed, you can see a tab on the left side of the window. Besides swiping this tab to the right to open the sidebar, you can slide the tab up or down.

From this sidebar, you can perform many actions on a file or application.

#### Table 4‑4. Unity Touch Sidebar Actions for a Remote Desktop

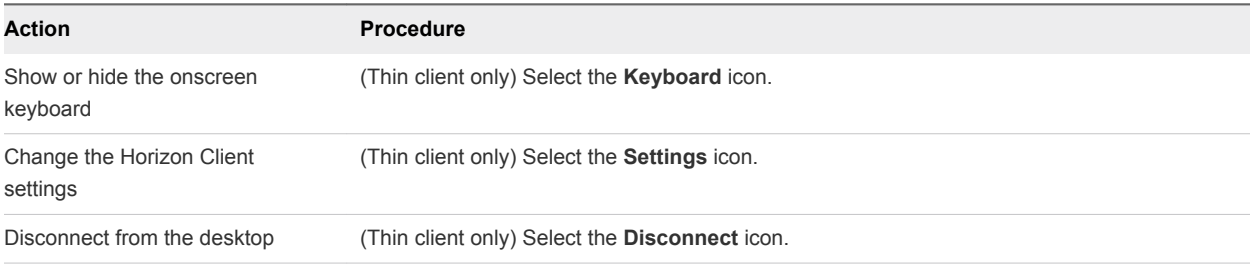

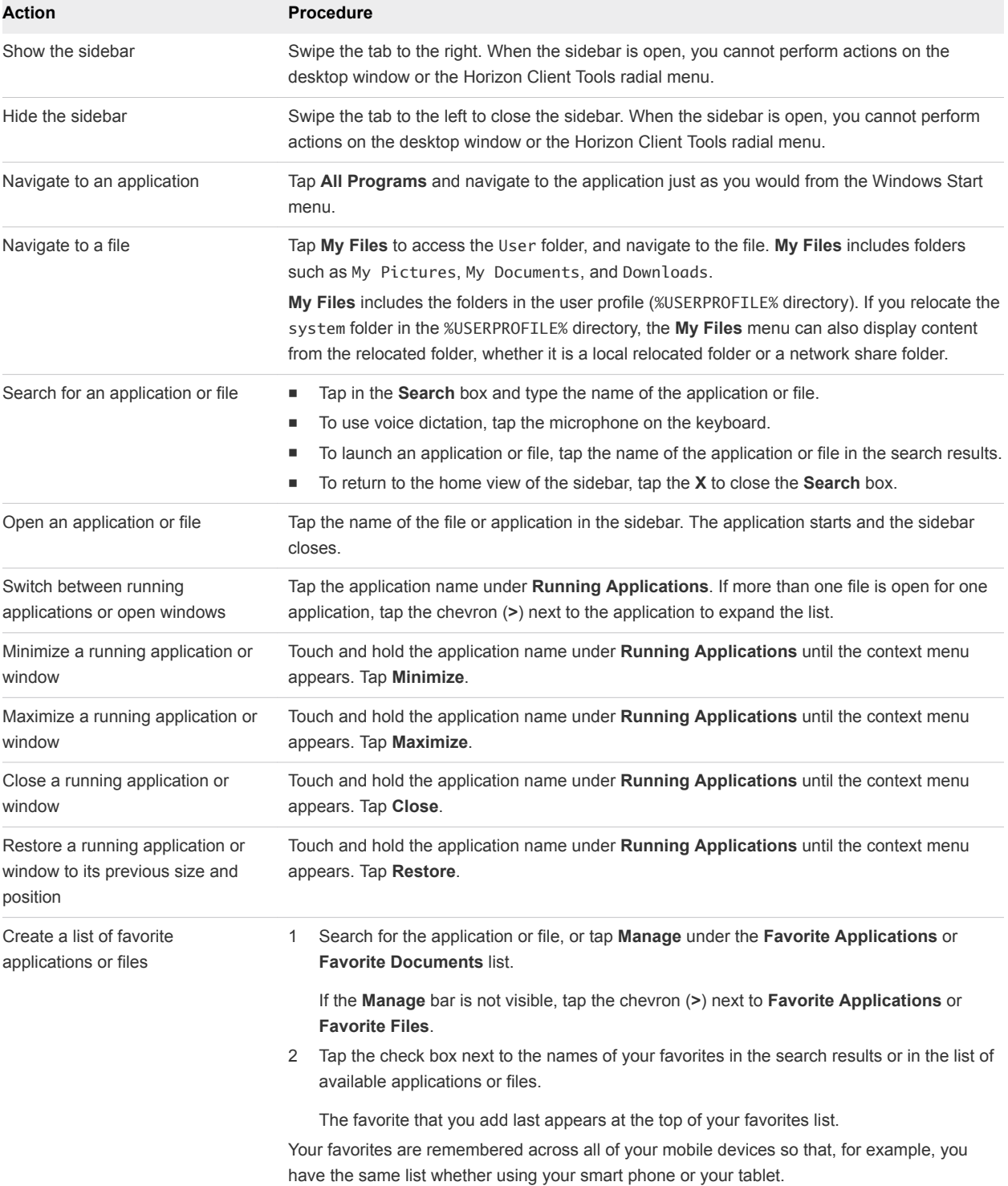

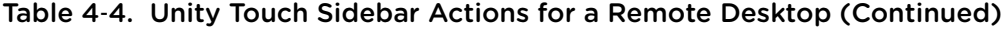

| Action                                                   | <b>Procedure</b> |                                                                                                    |
|----------------------------------------------------------|------------------|----------------------------------------------------------------------------------------------------|
| Remove an application or file from<br>the favorites list | 1.               | Search for the application or file, or tap <b>Manage</b> under the <b>Favorite Applications</b> or<br><b>Favorite Dcuments list.</b>                                                                           |
|                                                          |                  | If the Manage bar is not visible, tap the chevron (>) next to <b>Favorite Applications</b> or<br><b>Favorite Documents.</b>                                                                                    |
|                                                          | 2                | Tap to remove the check mark next to the name of the application or file in the favorites<br>list.                                                                                                    |
| Reorder an application or file in<br>the favorites list  |                  | Tap Manage under the Favorite Applications or Favorite Documents list.<br>If the <b>Manage</b> bar is not visible, tap the chevron $(>)$ next to <b>Favorite Applications</b> or<br><b>Favorite Documents.</b> |
|                                                          | 2                | In the favorites list, touch and hold the handle on the left side of the application or file<br>name and drag the favorite up or down the list.                                                                |
|                                                          |                  |                                                                                                    |

<span id="page-56-0"></span>Table 4‑4. Unity Touch Sidebar Actions for a Remote Desktop (Continued)

# Using the Unity Touch Sidebar with a Remote Application

You can quickly navigate to a remote application from a Unity Touch sidebar. From this sidebar, you can launch applications, switch between running applications, and minimize, maximize, restore, or close remote applications. You can also switch to a remote desktop.

The Unity Touch feature is available only if a Horizon administrator has enabled it.

When you access a remote application, the Unity Touch sidebar appears on the left side of the window. If the Unity Touch sidebar is closed, a tab appears on the left side of the window. You can swipe this tab to the right to reopen the sidebar. You can also slide the tab up or down.

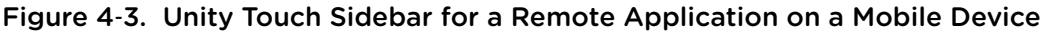

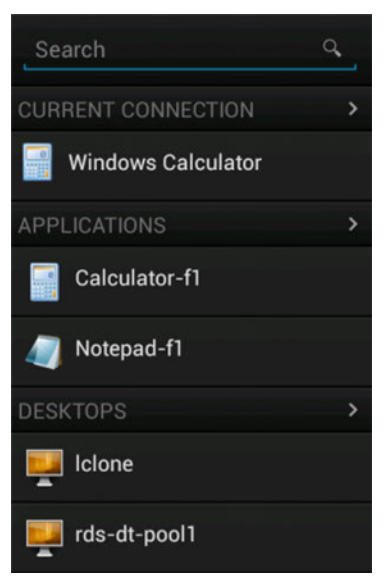

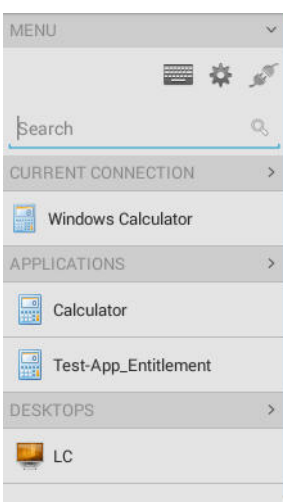

#### Figure 4‑4. Unity Touch Sidebar for a Remote Application on a Thin Client

From the Unity Touch sidebar, you can perform many actions on a remote application.

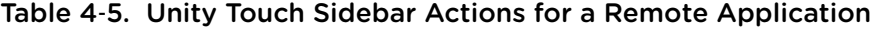

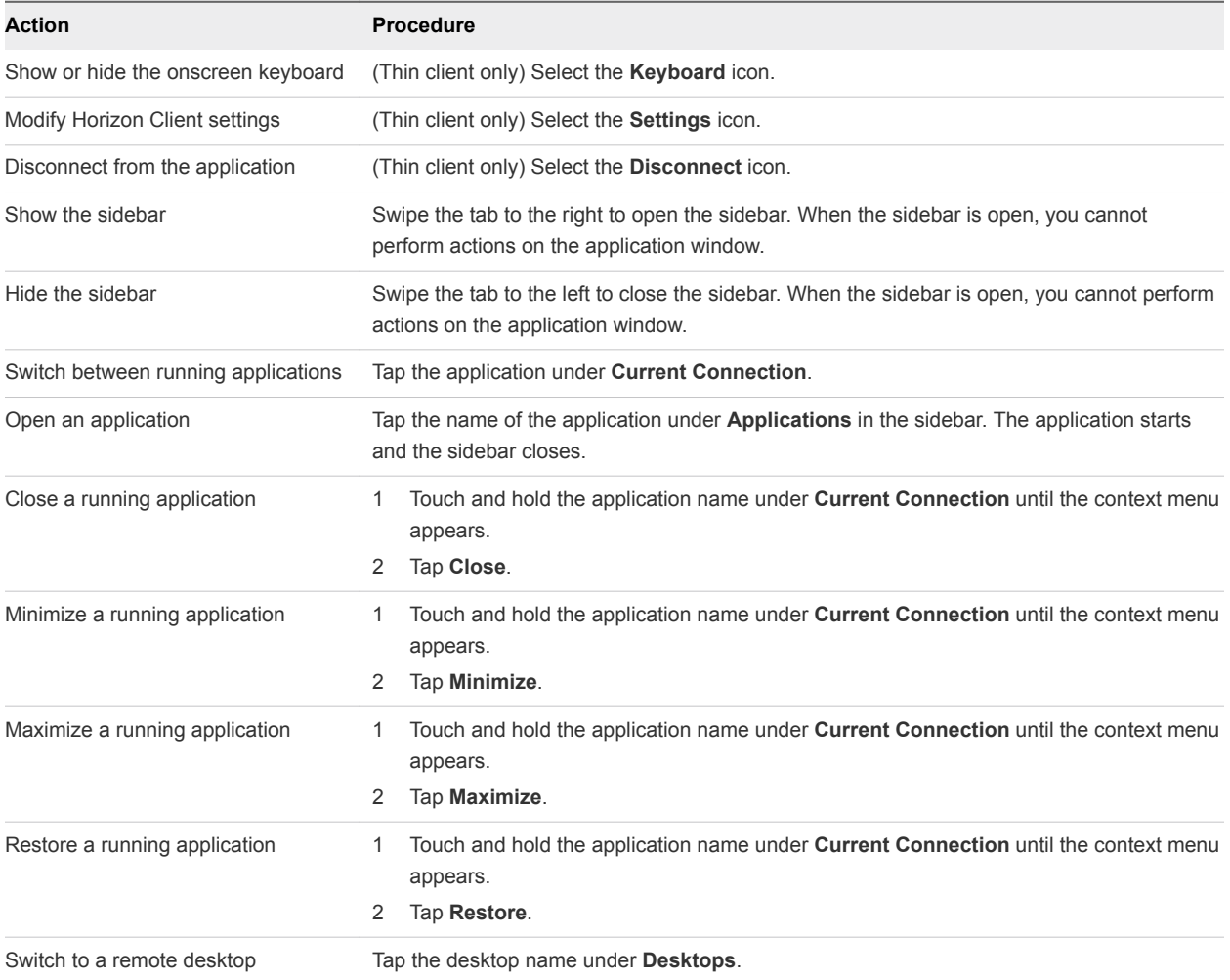

# <span id="page-58-0"></span>Horizon Client Tools on a Mobile Device

On a mobile device, the Horizon Client Tools include buttons for displaying the onscreen keyboard, virtual touchpad, configuration settings, and a virtual keypad for arrow keys and function keys.

When you use a remote desktop or application in full-screen mode, the Horizon Client Tools radial menu icon appears at the right edge of the window. You can drag the radial menu icon to relocate it. Tap to expand the radial menu and display icons for each tool, which you can tap to select. Tap outside the tool icons to collapse the icons back into the radial menu icon.

If the remote desktop or application is not in full-screen mode, a toolbar appears on the right side of the menu bar at the top of the window. You can tap the **Full Screen** icon on the toolbar to enter full-screen mode. When you are in full-screen mode, you can tap a similar icon in the radial menu to exit full-screen mode.

The radial menu includes several tools.

#### Table 4‑6. Radial Menu Icons

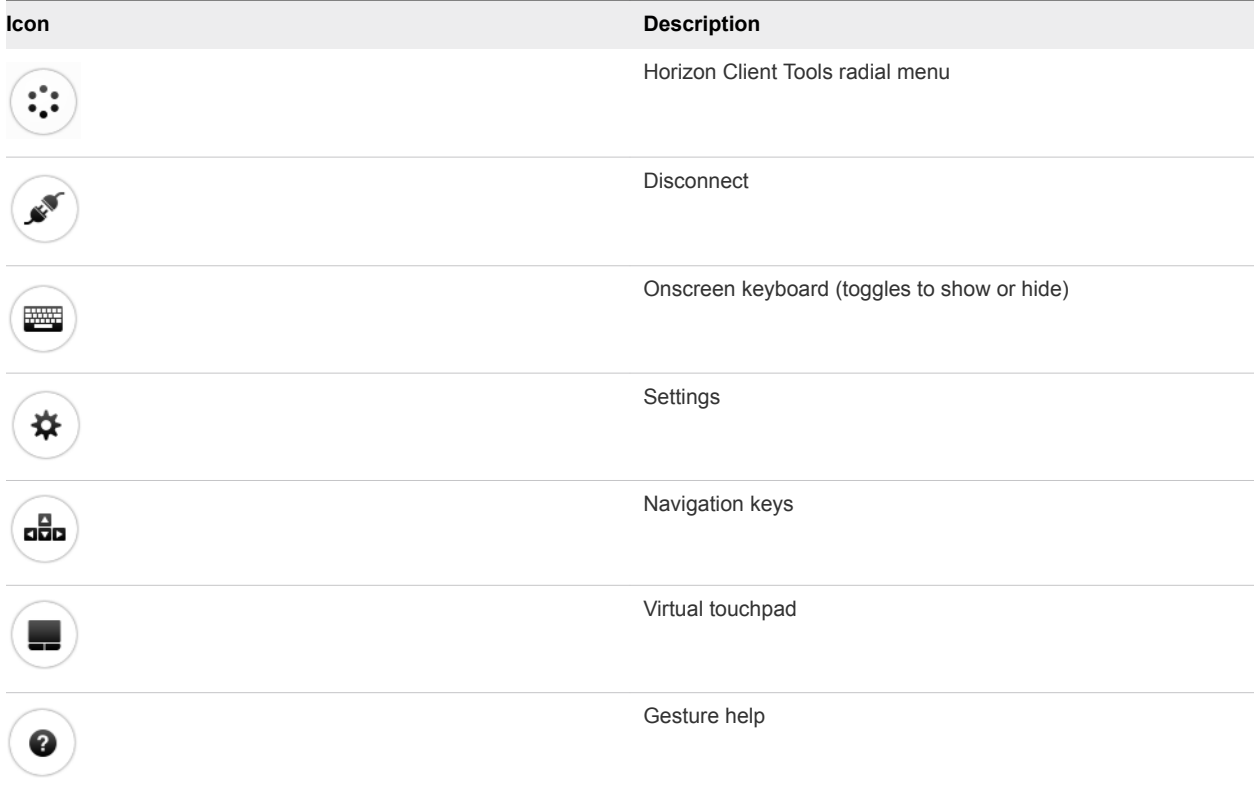

## Onscreen Keyboard

The onscreen keyboard has more keys than the standard onscreen keyboard, for example, Control keys and function keys are available. To display the onscreen keyboard, tap the screen with three fingers at the same time or tap the **Keyboard** icon.

If you are using a remote desktop or application in full-screen mode, the **Keyboard** icon is in the Horizon Client Tools radial menu. If you are not using full-screen mode, the **Keyboard** icon is on the Horizon Client toolbar.

You can also use the feature that displays the onscreen keyboard whenever you tap a text field, such as in a note or new contact. If you then tap in an area that is not a text field, the keyboard is dismissed.

To turn this feature on or off, use the **Keyboard popup** and **Keyboard dismiss** options. To display these options when you are using a remote desktop or application in full-screen mode, tap the Horizon Client Tools radial menu icon, tap the gear icon, and tap **Keyboard**. If you are not using full-screen mode, **Settings** is in the menu in the upper-right corner of the Horizon Client toolbar. If you are not connected to a remote desktop or application, tap the gear icon in the upper right corner of the Horizon Client window.

**Note** On Kindle Fire tablets, tapping with three fingers does not display the onscreen keyboard. You can instead tap the **Keyboard** icon on the Horizon Client toolbar to display the onscreen keyboard.

Even if you use an external keyboard, a one-row onscreen keyboard might still appear, which contains function keys, and the Ctrl, Alt, Win, and arrow keys. Some external keyboards do not have all these keys.

## Sending a String of Characters

From the onscreen keyboard, tap the pen icon on the left side of the Ctrl key to display the local input buffer. Text that you type into this text box is not sent to an application until you tap **Send.** For example, if you open an application such as Notepad and tap the pen icon, the text that you type does not appear in the Notepad application until you tap **Send.**

Use this feature if you have a poor network connection. That is, use this feature if, when you type a character, the character does not immediately appear in the application. With this feature, you can quickly type up to 1,000 characters and then either tap **Send** or tap **Return** to have all 1,000 characters appear at once in the application.

## Navigation Keys

Tap the **Ctrl/Page** icon in the Horizon Client Tools or onscreen keyboard to display the navigation keys. These keys include Page Up, Page Down, arrow keys, function keys, and other keys that you often use in Windows environments, such as Alt, Del, Shift, Ctrl, Win, and Esc. You can press and hold arrow keys for continuous key strokes. For a picture of the Ctrl/Page icon, see the table at the beginning of this topic.

Use the Shift key on this keypad when you need to use key combinations that include the Shift key, such as Ctrl+Shift. To tap a combination of these keys, such as Ctrl+Alt+Shift, first tap the onscreen Ctrl key. After the Ctrl key turns blue, tap the onscreen Alt key. After the Alt key turns blue, tap the onscreen Shift key. A single onscreen key is provided for the key combination Ctrl+Alt+Del.

## Onscreen Touchpad and Full-Screen Touchpad

The virtual touchpad can be either regular-size, to resemble a touchpad on a laptop computer, or full screen, so that the entire device screen is a touchpad.

<span id="page-60-0"></span>By default, when you tap the touchpad icon, you can touch anywhere on the screen to move the mouse pointer. The screen becomes a full-screen touchpad.

- <sup>n</sup> Moving your finger around the touchpad creates a mouse pointer that moves around the remote desktop or application.
- You can use the regular-size and full-screen virtual touchpad for single-clicking and double-clicking.
- The regular touchpad also contains left-click and right-click buttons.
- You can tap with two fingers and then drag to scroll vertically.

You can drag the regular-size virtual touchpad to the side of the device so that you can use your thumb to operate the touchpad while you are holding the device.

You can make the virtual touchpad resemble the touchpad on a laptop, including right-click and left-click buttons, by setting the **Full screen touchpad** setting to off. If you are using the remote desktop or application in full-screen mode, tap the Horizon Client Tools radial menu icon, tap the gear icon, tap **Touch**, and deselect the **Full screen touchpad** setting.

To adjust how quickly the pointer moves when you use the touchpad, adjust the **Touchpad sensitivity** option. If you are using the remote desktop or application in full-screen mode, tap the Horizon Client Tools radial menu icon, tap the gear icon, tap **Touch**, tap **Touchpad sensitivity**, and drag the slider.

If you are not using full-screen mode, **Settings** is in the menu in the upper-right corner of the Horizon Client toolbar. If you are not connected to a remote desktop or application, tap the gear icon in the upper right corner of the Horizon Client window.

## Gestures

VMware has created user interaction aids to help you navigate conventional Windows user interface elements on a non-Windows device.

## Clicking

As in other applications, you tap to click a user interface element.

## Right-Clicking

The following options are available for right-clicking:

- Use the Horizon Client Tools to display the regular virtual touchpad and use the touchpad's right-click button.
- <sup>n</sup> On a touch screen, tap with two fingers at nearly the same time. The right-click occurs where the first finger tapped.
- On some devices, you can use an external mouse, such as a USB or Bluetooth mouse, to right-click.

## <span id="page-61-0"></span>Scrolling and Scrollbars

The following options are available for vertical scrolling.

<sup>n</sup> On a touch screen, tap with one or two fingers and then drag to scroll. The text under your fingers moves in the same direction as your fingers.

**Important** Scrolling with one finger has the following limitations: It does not work if you have zoomed in, or when the onscreen keyboard is displayed, or when you are using the full-screen touchpad.

- **EXECT** Use the Horizon Client Tools to display the touchpad, tap the touchpad with two fingers, and then drag to scroll.
- **Now Use the onscreen touchpad to move the mouse pointer and click scroll bars.**

## Zooming In and Out

As in other applications, pinch your fingers together or apart to zoom on a touch screen.

## Window Resizing

If you use the full-screen touchpad to resize a window, touch and hold one finger at the corner or side of the window and drag to resize.

If you use the regular-size virtual touchpad, touch and hold the left-click button while dragging the corner or side of a window.

## Sound, Music, and Video

If sound is turned on for your device, you can play audio in a remote desktop.

## Using a Thin Client

How you interact with Windows user interface elements when Horizon Client is installed on a thin client depends on the thin client model and the external input device you are using with the thin client. For more information, see [Using Horizon Client on a Thin Client.](#page-21-0)

# Multitasking

You can switch between Horizon Client and other apps without losing a remote desktop or application connection.

In a WiFi network, by default Horizon Client runs in the background indefinitely. In a 3G network, Horizon Client suspends data transmission when you switch to another app. Data transmission resumes when you switch back to Horizon Client.

The Horizon Client icon appears in the status bar when the app is running in the background and there is a connection to a remote desktop. To switch back to Horizon Client, tap the icon in the status bar.

# <span id="page-62-0"></span>Copying and Pasting Text and Images

By default, you can copy and paste plain text from the client device to a remote desktop or application. If a Horizon administrator enables the feature, you can also copy and paste plain text from a remote desktop or application to the client device, or between two remote desktops or applications.

A Horizon administrator can configure this feature so that copy and paste operations are allowed only from the client device to a remote desktop or application, or only from a remote desktop or application to the client device, or both, or neither.

You can also copy and paste images and Rich Text Format (RTF) text, but the following restrictions apply:

- You cannot copy and paste RTF text on a Chromebook.
- You can copy and paste images and RTF text from the client device to a remote desktop or application. You cannot copy and paste images and RTF text from a remote desktop or application to the client device.
- n Only Google apps are supported. For example, you can copy and paste images and RTF text from Google Docs, Gmail, Chrome, Google+, Google Hangouts, Google Calendar, Google Sheets, and Google Slides.
- You can copy and paste images only when the client device can access the Google website.
- <sup>n</sup> If you select an image and RTF text (or plain text) together, the image is discarded and only the text is copied and pasted. To copy and paste an image, you must select only the image.
- A Horizon administrator can use group policies to restrict clipboard formats during copy and paste operations. The clipboard format filter policies for Microsoft Office Chart and Smart Art data and Microsoft Text Effects data are not supported. For information about clipboard format filter policies, see the *Configuring Remote Desktop Features in Horizon 7* document. Using Smart Policies to control copy and paste behavior in remote desktops is not supported.

The clipboard can accommodate a maximum of 1 MB of data for copy and paste operations. If the text and RTF data together use less than maximum clipboard size, the formatted text is pasted. Often the RTF data cannot be truncated, so that if the text and formatting use more than the maximum clipboard size amount, the RTF data is discarded, and plain text is pasted. If you are unable to paste all of the formatted text you selected in one operation, you might need to copy and paste smaller amounts in each operation.

# Dragging and Dropping Text and Image Files

You can drag a text file or an image file from local storage on the client device to a published application or an open application in a remote desktop and drop the content of the file into the application.

For example, if Horizon Client is installed on an Android phone, you can select **Settings > Storage > Explore** or open the MyFiles app, select a folder, and drag a text file to the Wordpad application in a remote desktop. If Horizon Client is installed on a Chromebook, you can drag files from the Downloads folder or from a USB device attached to the Chromebook.

<span id="page-63-0"></span>This feature has the following limitations and requirements:

- You can drag and drop a maximum of 1 MB of data.
- You cannot drag and drop Rich Text Format (RTF) text.
- **•** If you select multiple files, only the content of the first file is dropped into the application.
- You cannot drag and drop text files and image files from a remote desktop or application to the client device.
- Android 7.0 or later is required for Android client devices.
- Chrome OS M63 or later is required for Chrome client devices.

A Horizon administrator can use the **Configure clipboard redirection** group policy settings to disable this feature. For more information, see the *Configuring Remote Desktop Features in Horizon 7* document.

# Saving Documents in a Published Application

With certain published applications, such as Microsoft Word or WordPad, you can create and save documents. Where these documents are saved depends on your company's network environment. For example, your documents might be saved to a home share mounted on your local computer.

A Horizon administrator can use the RDS Profiles group policy setting called **Set Remote Desktop Services User Home Directory** to specify where documents are saved. For more information, see the *Configuring Remote Desktop Features in Horizon 7* document.

# Screen Resolutions and Using External Displays

You can use Horizon Client with external displays and you can change screen resolutions.

When you connect a client device to an external display or projector, Horizon Client supports certain maximum display resolutions. You can change the screen resolution used on the client device to allow scrolling a larger screen resolution.

## Enlarging the Screen Resolution for a Remote Desktop

By default, the display resolution is set so that the entire Windows desktop fits inside the client device, and the desktop icons and task bar icons are a certain size. If you change the default to a higher resolution, the desktop still fits inside the client device, but the desktop and taskbar icons become smaller.

You can pinch your fingers apart to zoom in and make the desktop larger than the device screen. You can then tap and drag to access the edges of the desktop.

## Changing the Display Resolution Setting

You can use the **Resolution** setting to set the display resolution to a larger value. If you are using a remote desktop or application in full-screen mode, tap the Horizon Client Tools radial menu icon, tap the gear icon, tap **Display**, and tap **Resolution**. If you are not using full-screen mode, **Settings** is in the menu in the upper-right corner of the Horizon Client toolbar. If you are not connected to a remote desktop or application, tap the gear icon in the upper right corner of the Horizon Client window.

## Using High Quality Mode

You can use the High Quality Mode feature to obtain the best display quality in remote desktops and applications.

To enable High Quality Mode, before you connect to a remote desktop or application, tap the gear icon in the upper right corner of the Horizon Client window, tap **Display**, and then tap **High Quality Mode**. You cannot enable the **High Quality Mode** setting after you connect to a remote desktop or application.

The High Quality Mode feature has the following requirements and limitations:

- You cannot use the High Quality Mode feature for existing sessions. You must log out and log in to a new session for the feature to take effect.
- The **High Quality Mode** setting is not available if the client device has less than an extra-high density (xhdpi) screen.
- **n** The High Quality Mode feature requires Horizon Agent 7.0.3 or later.

**High Quality Mode** is disabled by default.

## Using External Displays

You can use the **Enable External display** setting to configure settings for external displays, such as projectors and attached monitors.

When the **Enable External display** setting is selected, you can select the **Presentation mode**, **Multi-Monitor mode**, **Keep screen on when external display is connected**, and **Zoom** settings. When the **Enable External display** setting is not selected, all of the external display settings are disabled.

In **Presentation mode**, a keyboard and expanded onscreen touchpad appear on the device when you display a remote desktop on an external display. The expanded touchpad and keyboard appear when you plug the device into the external display. The device detects the maximum resolution provided by the external display. The presentation mode feature requires an Android 4.2 or later client device.

You can use the **Multi-Monitor mode** setting on an Android client to extend a secondary desktop on an external display. The Unity Touch sidebar is supported only on the client's internal monitor. You cannot change the orientation and full-screen mode. You can interact with remote desktops and applications on the external display with the onscreen touchpad and full-screen touchpad. The multi-monitor mode feature has the following requirements and limitations when used with an Android client.

Android 4.2 or later is required.

<span id="page-65-0"></span>• You cannot use the physical mouse on the external display.

You can use the **Keep screen on when external display is connected** setting to keep the display from turning off after a period of inactivity. You can drag the **Zoom** slider to set the resolution for the external display.

If you are connected to a remote desktop or application, pressing the **Back** button quits presentation mode or multi-monitor mode and the **Enable External display** setting is deselected.

To configure external display settings if you are using a remote desktop or application in full-screen mode, tap the Horizon Client Tools radial menu icon, tap the gear icon, tap **Display**, and then tap **External Display Options**. If you are not using full-screen mode, **Settings** is in the menu in the upper-right corner of the Horizon Client toolbar. If you are not connected to a remote desktop or application, tap the gear icon in the upper right corner of the Horizon Client window.

Do not use an external mouse, such as a Bluetooth mouse, when using the **Presentation mode** setting. Instead, use the large onscreen touchpad on the client device. If you attempt to use a mouse, the mouse pointer might not be able to move to the bottom or right side of the screen, and when moved to the top of the screen, might conflict with some of the function keys shown on the large onscreen touchpad, rather than the top of the remote desktop.

## Using Multi-Monitor Mode with Horizon Client for Android on a Chromebook

When Horizon Client for Android is installed on a Chromebook device, there is no option for the multimonitor feature in **Settings**. Instead, when you maximize a session window in the internal display, a new window opens and is maximized in the external display and the session enters multi-monitor mode. When you restore the window in the internal display from the maximized state, the window in the external display is closed and the session quits multi-monitor mode.

The multi-monitor mode feature has the following requirements and limitations when used with a Chromebook device.

- Chrome OS M64 or later is required.
- Only one external display is supported.
- Unified desktop mode must not be enabled on the Chromebook.

# PCoIP Client-Side Image Cache

PCoIP client-side image caching stores image content on the client to avoid retransmission. This feature reduces bandwidth usage.

The PCoIP image cache captures spatial, as well as temporal, redundancy. For example, when you scroll down through a PDF document, new content appears from the bottom of the window and the oldest content disappears from the top of the window. All the other content remains constant and moves upward. The PCoIP image cache is capable of detecting this spatial and temporal redundancy.

<span id="page-66-0"></span>Because during scrolling, the display information sent to the client device is primarily a sequence of cache indices, using the image cache saves a significant amount of bandwidth. This efficient scrolling has benefits both on the LAN and over the WAN.

- On the LAN, where bandwidth is relatively unconstrained, using client-side image caching delivers significant bandwidth savings.
- Over the WAN, to stay within the available bandwidth constraints, scrolling performance would be degraded without client-side caching. Over the WAN, client-side caching saves bandwidth and ensure a smooth, highly responsive scrolling experience.

With client-side caching, the client stores portions of the display that were previously transmitted. The cache size is 250 MB.

# Internationalization and International Keyboards

Both the Horizon Client user interface and the documentation are available in English, Japanese, French, German, Simplified Chinese, Traditional Chinese, Korean, and Spanish. International keyboards of English-United States, Japanese, French, German, Simplified Chinese, Traditional Chinese, Korean, and Spanish are supported.

To choose a language for the keyboard or voice, tap the Keyboard Settings key on the onscreen keyboard. The Keyboard Settings key is the left-most key on the bottom row of the onscreen keyboard.

# Troubleshooting Horizon Client 5

You can solve most Horizon Client problems by resetting the desktop or reinstalling the app.

You can also enable log collection and send log files to VMware for troubleshooting.

This chapter includes the following topics:

- Restart a Remote Desktop
- [Reset a Remote Desktop or Remote Applications](#page-68-0)
- **No. 3** [Uninstall Horizon Client](#page-69-0)
- [Collecting and Sending Logging Information to VMware](#page-69-0)
- [Report Horizon Client Crash Data to VMware](#page-71-0)
- [Horizon Client Stops Responding or the Remote Desktop Freezes](#page-72-0)
- [Problem Establishing a Connection When Using a Proxy](#page-72-0)
- [Connecting to a Server in Workspace ONE Mode](#page-73-0)

# Restart a Remote Desktop

You might need to restart a remote desktop if the desktop operating system stops responding. Restarting a remote desktop is the equivalent of the Windows operating system restart command. The desktop operating system usually prompts you to save any unsaved data before it restarts.

You can restart a remote desktop only if a Horizon administrator has enabled the desktop restart feature for the desktop.

For information about enabling the desktop restart feature, see the *Setting Up Virtual Desktops in Horizon 7* or *Setting Up Published Desktops and Applications in Horizon 7* document.

#### Prerequisites

- <sup>n</sup> Obtain login credentials, such as a user name and password, RSA SecurID user name and passcode, RADIUS authentication user name and passcode, or smart card personal identification number (PIN).
- If you have not logged in at least once, become familiar with the procedure [Connect to a Remote](#page-36-0) [Desktop or Application](#page-36-0).

#### <span id="page-68-0"></span>Procedure

- **1** On the **Servers** tab, tap the server shortcut to connect to the server.
- **2** If prompted, supply your RSA user name and passcode, your Active Directory user name and password, or both.
- **3** Touch and hold the desktop name until the context menu appears.

You can perform this step from either the **All** or **Favorites** tab.

**4** Tap **Restart** in the context menu.

**Restart** is available only if the status of the desktop is such that the action can be taken.

The operating system in the remote desktop reboots and Horizon Client disconnects and logs off from the desktop.

#### What to do next

Wait an appropriate amount of time for system startup before you attempt to reconnect to the remote desktop.

If restarting the remote desktop does not solve the problem, you might need to reset the remote desktop. See Reset a Remote Desktop or Remote Applications.

# Reset a Remote Desktop or Remote Applications

You might need to reset a remote desktop if the desktop operating system stops responding and restarting the remote desktop does not solve the problem. Resetting remote applications quits all open applications.

Resetting a remote desktop is the equivalent of pressing the Reset button on a physical PC to force the PC to restart. Any files that are open on the remote desktop are closed and are not saved.

Resetting remote applications is the equivalent of quitting the applications without saving any unsaved data. All open remote applications are closed, even applications that come from different RDS server farms.

You can reset a remote desktop only if a Horizon administrator has enabled the desktop reset feature for the desktop.

For information about enabling the desktop reset feature, see the *Setting Up Virtual Desktops in Horizon 7* or *Setting Up Published Desktops and Applications in Horizon 7* document.

#### **Prerequisites**

- **•** Obtain login credentials, such as a user name and password, RSA SecurID user name and passcode, RADIUS authentication user name and passcode, or smart card personal identification number (PIN).
- If you have not logged in at least once, become familiar with the procedure [Connect to a Remote](#page-36-0) [Desktop or Application](#page-36-0).

#### <span id="page-69-0"></span>Procedure

- **1** On the **Servers** tab, tap the server shortcut to connect to the server.
- **2** If prompted, supply your RSA user name and passcode, your Active Directory user name and password, or both.
- **3** Touch and hold the desktop or application name until the context menu appears.

You can perform this step from either the **All** or **Favorites** tab.

**4** Tap **Reset** in the context menu.

**Reset** is available only if the status of the desktop or application is such that the action can be taken.

When you reset a remote desktop, the operating system in the remote desktop reboots and Horizon Client disconnects and logs off from the desktop. When you reset remote applications, the applications quit.

#### What to do next

Wait an appropriate amount of time for system startup before attempting to reconnect to the remote desktop or application.

## Uninstall Horizon Client

You can sometimes resolve problems with Horizon Client by uninstalling and reinstalling Horizon Client.

You uninstall Horizon Client just as you would any Android app.

#### Procedure

- **1** On your device, go to the **Horizon** app.
- **2** Touch and hold the app icon until the **Uninstall** (trash can) icon appears on your device.
- **3** Drag the app to the **Uninstall** (trash can) icon.

Alternatively, you can go to **Apps > Settings** and select **Applications > Manage Applications** to uninstall Horizon Client.

#### What to do next

Reinstall Horizon Client.

See [Install or Upgrade Horizon Client](#page-13-0).

## Collecting and Sending Logging Information to VMware

You can configure Horizon Client to collect log information and send log files to VMware for troubleshooting.

If Horizon Client quits unexpectedly, Horizon Client immediately prompts you to send log files to VMware. If log collection is enabled, the crash log file contains detailed debug information. If log collection is disabled, only certain exception information is included in the crash log file.

<span id="page-70-0"></span>Horizon Client generates three types of log files (Horizon\_View\_Client\_logs\_*timestamp*.txt, libcdk\_*timestamp*.txt, and pcoip\_client\_*timestamp*.txt) and keeps the last five log files of each type.

If you choose to send log files to VMware, Horizon Client uses the available email client on the client device to create a message. If the email client can send multiple attachments, Horizon Client attaches the last five log files of each type to the message. If the email client cannot send multiple attachments, Horizon Client compresses the last five log files of each type and attaches a ZIP file to the message. The ZIP file name contains a time stamp, for example, Horizon\_View\_Client\_logs\_*timestamp*.zip.

You can also manually retrieve and send log files at any time.

## Enable Horizon Client Log Collection

When you enable log collection, Horizon Client creates log files that contain information that can help VMware troubleshoot problems with Horizon Client.

Because log collection affects the performance of Horizon Client, enable log collection only if you are experiencing a problem.

## Prerequisites

Verify that an email client is available on the device. Horizon Client requires an email client to send log files.

## Procedure

**1** Open **Settings** and tap **Log collection**.

If you are connected to a remote desktop or application in full-screen mode, tap the Horizon Client Tools radial menu icon and tap the gear icon. If you are not using full-screen mode, **Settings** is in the menu in the upper right corner of the Horizon Client toolbar. If you are not connected to a remote desktop or application, tap the gear icon in the upper right corner of the Horizon Client window.

**2** Tap **Enable log** to select the check box and tap **OK** to confirm your choice.

After log collection is enabled, Horizon Client generates a log file it quits unexpectedly or when it is exited and relaunched.

## Manually Retrieve and Send Horizon Client Log Files

When Horizon Client log collection is enabled on your device, you can manually retrieve and send log files at any time.

This procedure shows you how retrieve and send log files through Horizon Client. You can also retrieve log files by using tools that can access app storage space. Horizon Client saves log files in the Android/data/com.vmware.view.client.android/files directory.

#### <span id="page-71-0"></span>Prerequisites

- Verify that an email client is available on the device. Horizon Client requires an email client to send log files.
- Enable Horizon Client log collection. See [Enable Horizon Client Log Collection](#page-70-0).

#### Procedure

**1** Open **Settings** and tap **Log collection**.

If you are connected to a remote desktop or application in full-screen mode, tap the Horizon Client Tools radial menu icon and tap the gear icon. If you are not using full-screen mode, **Settings** is in the menu in the upper right corner of the Horizon Client toolbar. If you are not connected to a remote desktop or application, tap the gear icon in the upper right corner of the Horizon Client window.

**2** Tap **Send the log**.

Horizon Client uses the email client on the device to create a message. The body of the message contains information about your device. If your email client can send multiple attachments, Horizon Client attaches the last five log files of each type to the message. If your email client cannot send multiple attachments, Horizon Client compresses the last five log files of each type and attaches a ZIP file to the message.

## Disable Horizon Client Log Collection

Because log collection affects the performance of Horizon Client, disable log collection if you are not troubleshooting a problem.

#### Procedure

**1** Open **Settings** and tap **Log collection**.

If you are connected to a remote desktop or application in full-screen mode, tap the Horizon Client Tools radial menu icon and tap the gear icon. If you are not using full-screen mode, **Settings** is in the menu in the upper right corner of the Horizon Client toolbar. If you are not connected to a remote desktop or application, tap the gear icon in the upper right corner of the Horizon Client window.

**2** Tap **Enable log** to clear the check box.

## Report Horizon Client Crash Data to VMware

You can configure Horizon Client to report crash data to VMware.

#### Procedure

- **1** Tap the **Settings** (gear) icon in the upper right corner of the Horizon Client window.
- **2** Tap **Crash Reporting**.
- **3** Tap **Crash Reporting** to enable or disable the check box.

The setting is enabled by default.
If Horizon Client stops responding, a crash log file is uploaded to the VMware server the next time Horizon Client starts.

# Horizon Client Stops Responding or the Remote Desktop Freezes

When the window freezes, first, try resetting the remote desktop operating system.

#### Problem

Horizon Client does not work or repeatedly exits unexpectedly or the remote desktop freezes.

#### Cause

Assuming that Horizon servers are configured properly and that firewalls surrounding them have the correct ports open, other issues usually relate to Horizon Client on the device or to the guest operating system on the remote desktop.

#### Solution

If the operating system in the remote desktop freezes, use Horizon Client on the device to reset the desktop.

This option is available only if the Horizon administrator has enabled this feature.

- **n** Uninstall and reinstall the app on the device.
- **n** If resetting the remote desktop and reinstalling Horizon Client do not help, you can reset the Android device, as described in the user guide for your Android device.
- <sup>n</sup> If you get a connection error when you attempt to connect to the server, you might need to change your proxy settings.

# Problem Establishing a Connection When Using a Proxy

Sometimes if you attempt to connect to Connection Server using a proxy while on the LAN, an error occurs.

#### Problem

If the Horizon environment is set up to use a secure connection from the remote desktop to Connection Server, and if the client device is configured to use an HTTP proxy, you might not be able to connect.

#### Cause

Unlike Windows Internet Explorer, the client device does not have an Internet option to bypass the proxy for local addresses. When an HTTP proxy is used for browsing external addresses, and you try to connect to Connection Server using an internal address, you might see the error message Could not establish connection.

### Solution

 $\triangleleft$  Remove the proxy settings so that the device no longer uses a proxy.

## Connecting to a Server in Workspace ONE Mode

If you cannot connect to a server directly through Horizon Client, or if your desktop and application entitlements are not visible in Horizon Client, Workspace ONE mode might be enabled on the server.

### Problem

- **No When you try to connect to the server directly through Horizon Client, Horizon Client redirects you to** the Workspace ONE portal.
- When you open a desktop or application through a URI or shortcut, or when you open a local file through file association, the request redirects you to the Workspace ONE portal for authentication.
- **n** After you open a desktop or application through Workspace ONE and Horizon Client starts, you cannot see or open other entitled remote desktops or applications in Horizon Client.

#### Cause

Beginning with Horizon 7 version 7.2, a Horizon administrator can enable Workspace ONE mode on a Connection Server instance. This behavior is normal when Workspace ONE mode is enabled on a Connection Server instance.

#### Solution

Use Workspace ONE to connect to a Workspace ONE enabled server and access your remote desktops and applications.